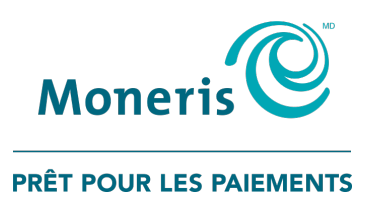

# **Solution mobile PAYD Pro PlusMD** Écran client Guide de référence

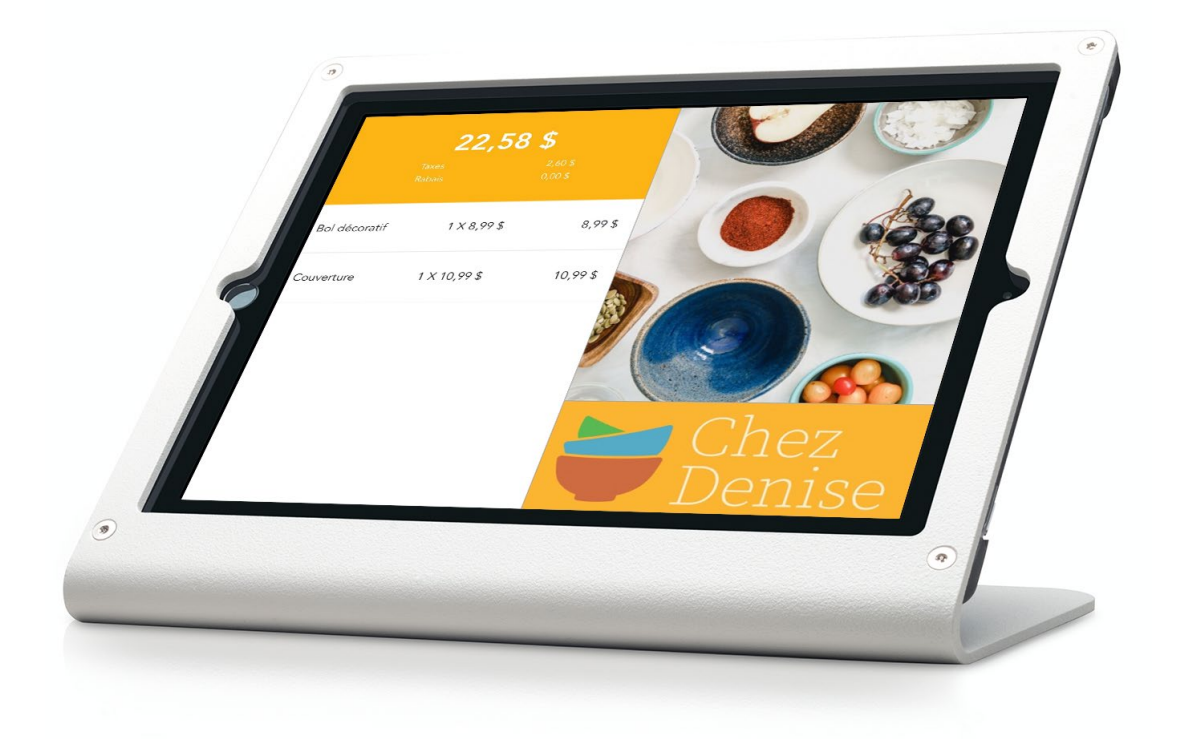

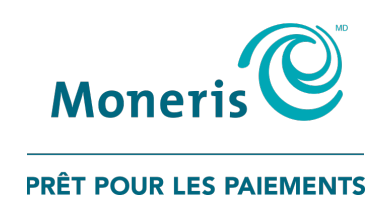

# Besoin d'aide?

# Site web : [moneris.com/soutien-PAYDProPlus-mobile](http://moneris.com/soutien-PAYDProPlus-mobile)

Sans frais : 1 855 423-PAYD (7293)

Inscrivez votre ID de commerçant Moneris<sup>MD</sup> ici :

\_\_\_\_\_\_\_\_\_\_\_\_\_\_\_\_\_\_\_\_\_\_\_\_\_\_\_\_\_\_\_\_\_\_\_\_

# Table des matières

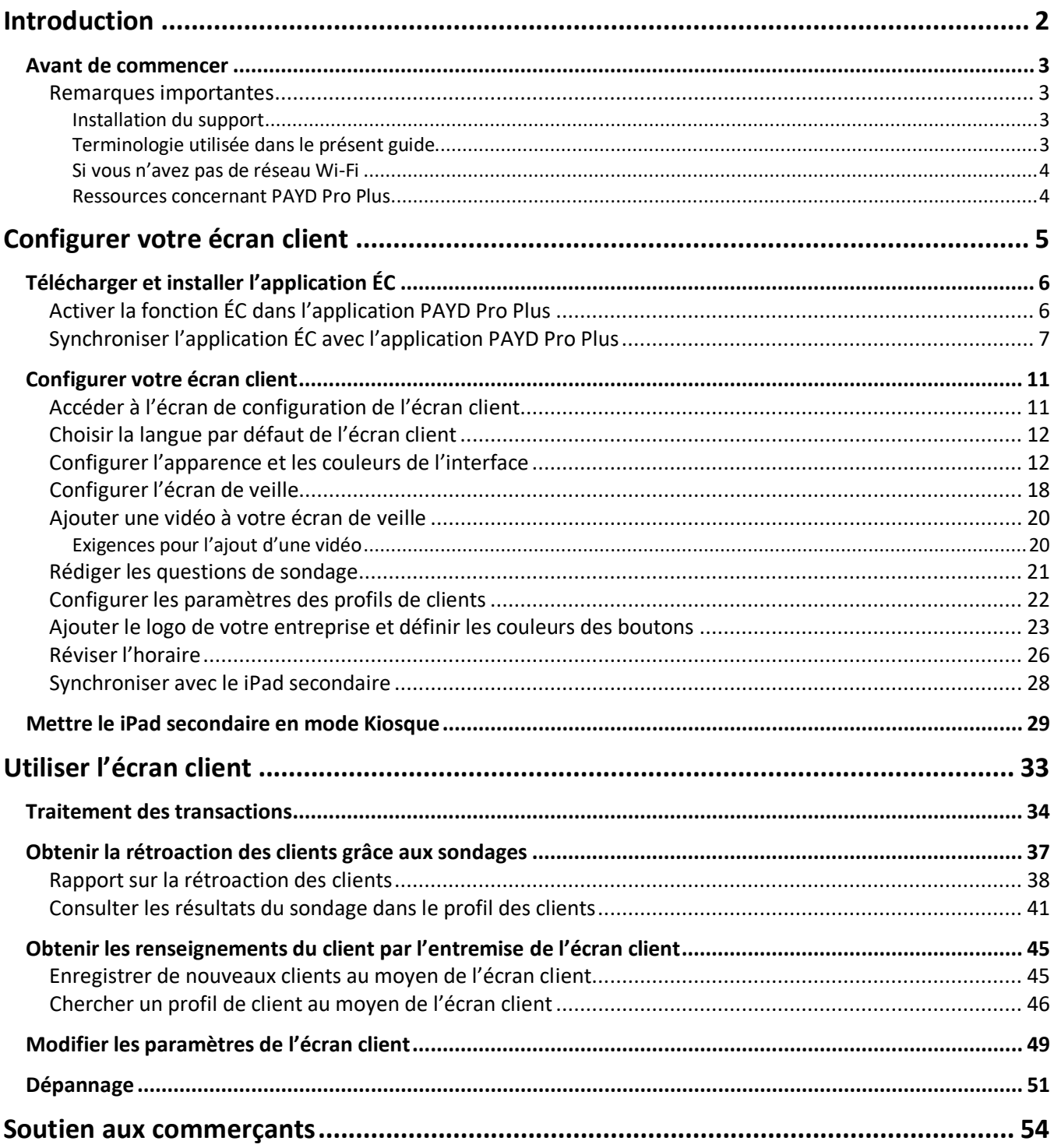

<span id="page-3-0"></span>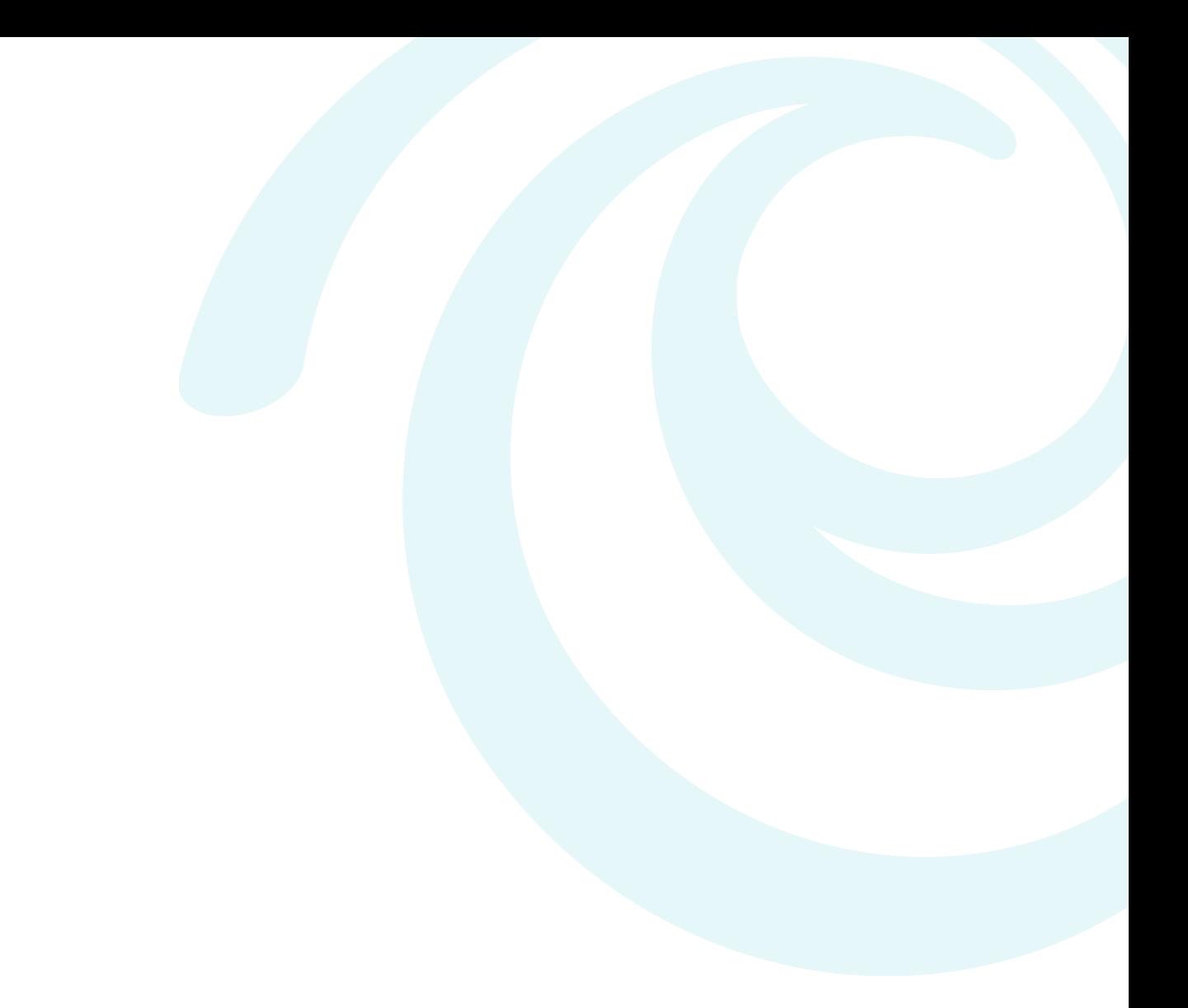

# **Introduction**

L'écran client de Moneris PAYD<sup>MD</sup> permet aux clients de voir l'état de leur commande en temps réel sur afficheur client et de l'utiliser avec l'utiliser avec l'application de l'application de l'application de l'ap

PAYD Pro Plus. Ce guide décrit la façon de configurer l'écran client et de l'utiliser avec l'application PAYD Pro Plus.

## <span id="page-4-0"></span>**Avant de commencer**

1. Veuillez confirmer que vous avez tout ce dont vous avez besoin afin d'utiliser l'écran client :

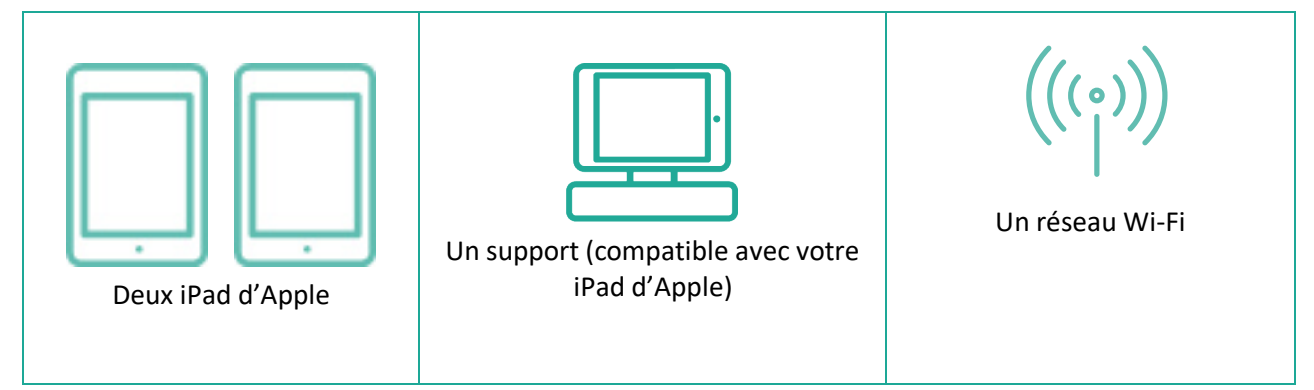

- 2. Veillez à ce que vos deux iPad d'Apple soient connectés au même réseau Wi-Fi.
- 3. Confirmez que l'application PAYD Pro Plus est installée sur l'un de vos iPad et que vous êtes en mesure de vous y connecter et de l'utiliser. Consultez le guide *PAYD Pro PlusMD solution mobile : Guide de configuration* pour en savoir plus sur le téléchargement, la façon d'ouvrir une session, et la configuration de l'application PAYD Pro Plus. Vous pouvez consulter le guide à l'adresse suivante : **[moneris.com/soutien](http://moneris.com/soutien-PAYDProPlus-mobile)[paydproplus-mobile](http://moneris.com/soutien-PAYDProPlus-mobile)**.

### <span id="page-4-1"></span>Remarques importantes

#### <span id="page-4-2"></span>Installation du support

Installez le support pour iPad de l'écran client en suivant les instructions du fabricant. Fixez le support à votre comptoir là où vos clients paient, puis fixez le iPad au support.

*Remarque :Vous pouvez vous procurer l'un des divers supports offerts par Moneris. Commandez le vôtre dès aujourd'hui sur le site* **[magasin.moneris.com](https://shop.moneris.com/home/home/&lc=setLang&lang=FR)***.* 

#### <span id="page-4-3"></span>Terminologie utilisée dans le présent guide

Voici certains des termes qui vous aideront lorsque vous lirez les instructions de ce guide.

- Le **iPad principal** est le iPad sur lequel l'application PAYD Pro Plus est installée. Il s'agit du iPad que vous utiliserez afin de traiter les transactions des clients et de configurer l'écran client.
- Le **iPad secondaire** est le iPad sur lequel l'écran client est installé.
- **ÉC** est l'acronyme pour « Écran Client » utilisé dans ce guide.
- **PAYD Pro Plus** est l'application que vous utilisez afin d'interagir avec vos clients et de traiter leurs transactions.
- **Écran client** est l'application de l'écran client que vous installez sur le iPad secondaire.

#### <span id="page-5-0"></span>Si vous n'avez pas de réseau Wi-Fi

- Il est possible de connecter le iPad principal et le iPad secondaire à un réseau de pairs.
	- Le iPad principal doit être connecté au réseau 3G, 4G, ou LTE (il a donc besoin d'une carte SIM et d'un service cellulaire).
	- Activez la connexion Wi-Fi sur le iPad secondaire, mais ne connectez pas l'appareil à un réseau Wi-Fi. Ainsi, les iPad pourront communiquer entre eux lorsqu'ils seront près l'un de l'autre.

*Remarque :Nous ne vous recommandons pas d'utiliser ce type de connexion. Nous vous recommandons plutôt de connecter les deux iPad à un réseau Wi-Fi sécuritaire afin d'assurer la stabilité de la connexion.* 

#### <span id="page-5-1"></span>Ressources concernant PAYD Pro Plus

Vous pouvez consulter la documentation au sujet de l'application PAYD Pro Plus afin d'en savoir plus sur la façon de configurer l'application et de l'utiliser afin de répondre à vos clients et de traiter leurs transactions. Vous pouvez consulter ces ressources à l'adresse suivante : **[moneris.com/soutien-paydproplus-mobile](http://moneris.com/soutien-PAYDProPlus-mobile)**.

# <span id="page-6-0"></span>**Configurer votre écran client**

Dans cette section, nous passons en revue tout ce que vous devez savoir afin de configurer votre écran client et de l'utiliser avec l'application PAYD Pro Plus.

# <span id="page-7-0"></span>**Télécharger et installer l'application ÉC**

Suivez les instructions ci-dessous afin de télécharger et d'installer l'application ÉC gratuite sur votre iPad secondaire.

- 1. Lancez l'App Store<sup>MD</sup> depuis l'écran d'accueil de votre iPad d'Apple.
- 2. Dans la catégorie Affaires, cherchez « Moneris Customer Facing Display », puis appuyez sur l'application.
- 3. Appuyez sur **OBTENIR**, puis sur **INSTALLER**.
- 4. Lorsque l'invite s'affiche, entrez votre **identifiant Apple** et votre **mot de passe**, puis appuyez sur **OK**.
- 5. Lorsque l'installation est terminée, l'icône de l'application ÉC ( C ) s'affiche sur l'écran d'accueil de votre iPad.
- 6. Si vous utilisez plus d'un iPad comme écran client, répétez les étapes 1 à 5 afin d'installer l'application ÉC sur les autres iPad.

**Important : Si vous utilisez l'application PAYD Pro Plus sur plus d'un iPad afin de traiter les transactions des clients, par exemple en utilisant trois iPad d'Apple et trois claviers NIP afin de traiter les transactions des clients simultanément, vous pouvez associer un écran client à chaque iPad. Chaque écran client peut être associé à une application PAYD Pro Plus, donc l'application PAYD Pro Plus installée sur l'un de vos iPad pourra être jumelée à un écran client installé sur un autre iPad. Si vous utilisez trois iPad pour traiter les transactions, vous pouvez potentiellement avoir trois écrans client additionnels.** 

*Remarque : Si vous souhaitez augmenter le nombre de caisses de votre commerce, communiquez avec votre représentant commercial de Moneris pour obtenir de plus amples renseignements.* 

# <span id="page-7-1"></span>Activer la fonction ÉC dans l'application PAYD Pro Plus

Suivez les étapes ci-dessous afin d'activer la fonction ÉC dans l'application PAYD Pro Plus sur votre iPad principal.

*Remarque :Vous n'avez besoin d'effectuer cette tâche qu'une seule fois et sur un seul iPad de votre succursale.* 

- 1. Ouvrez une session de l'application PAYD Pro Plus sur votre iPad principal.
- 2. À l'écran Vente, appuyez sur le bouton **Réglages** ( ).

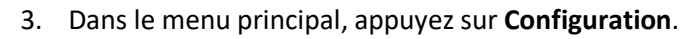

- 4. À l'écran Configuration, appuyez sur **Périphériques**.
- 5. À l'écran Configuration Périphériques, faites défiler la page vers le bas jusqu'à la section **ÉCRAN AFFICHEUR CLIENT**.

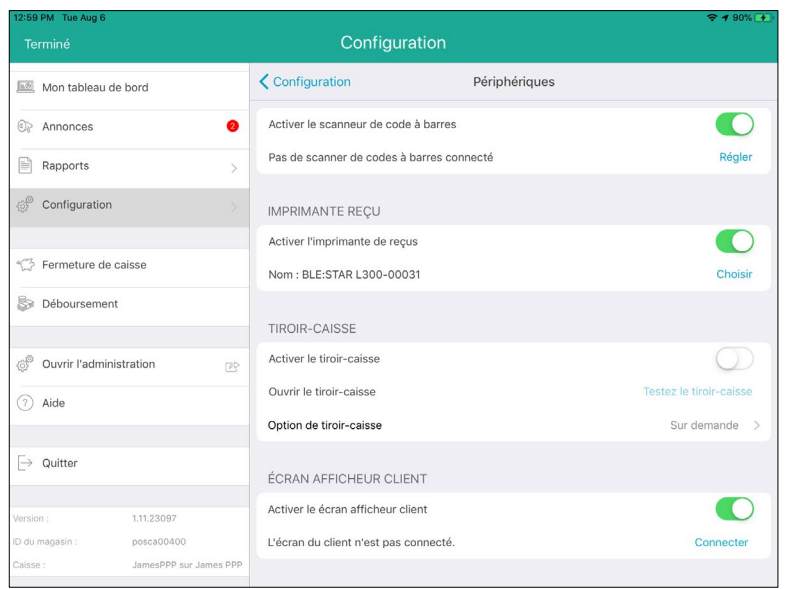

- 6. Glissez le bouton radio **Activer le écran afficheur client** vers la droite afin d'activer la fonction.
- 7. Appuyez sur **<Configuration** situé dans la partie supérieure du volet de droite afin d'enregistrer vos modifications et de retourner à l'écran Configuration principal.
- <span id="page-8-0"></span>8. Mettez le iPad principal de côté pour l'instant.

## Synchroniser l'application ÉC avec l'application PAYD Pro Plus

Après avoir téléchargé et installé l'application ÉC sur le iPad secondaire, suivez les instructions ci-dessous afin de synchroniser l'application ÉC avec l'application PAYD Pro Plus du iPad principal.

1. Depuis l'écran d'accueil du iPad secondaire, appuyez sur l'icône de l'application ÉC (

À la première ouverture de l'application ÉC, l'application vous offrira une brève présentation des fonctions et affichera le contrat de licence.

- 2. Faites défiler les pages du tutoriel, lisez le contrat de licence, puis appuyez sur **Accepter**.
- 3. Lorsque l'écran « Il est facile... » s'affiche sur le iPad secondaire, mettez le iPad de côté pour l'instant.

*Remarque : Il se peut que cet écran s'affiche en anglais pour commencer. Appuyez sur Français dans le coin supérieur droit afin de changer la langue d'affichage.*

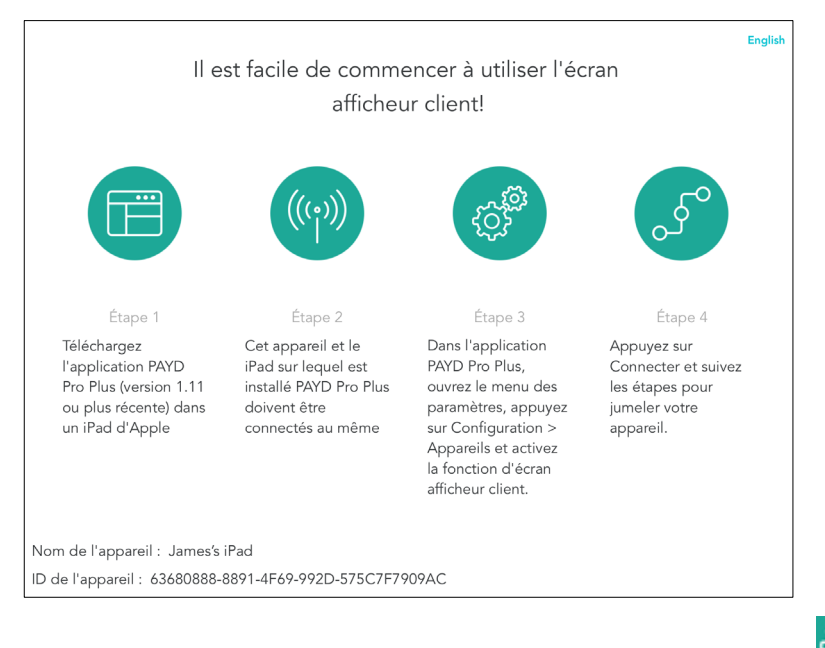

- 4. À l'écran Vente du iPad principal, appuyez sur le bouton **Réglages** ( ).
- 5. Dans le menu principal, appuyez sur **Configuration**.
- 6. À l'écran Configuration, appuyez sur **Périphériques**.
- 7. À l'écran Configuration Périphériques, faites défiler la page vers le bas jusqu'à la section **ÉCRAN AFFICHEUR CLIENT**.
- 8. Appuyez sur le bouton **Connecter** situé à côté de « L'écran du client n'est pas connecté ».

La fenêtre contextuelle « Connexion à l'écran afficheur client » s'affiche.

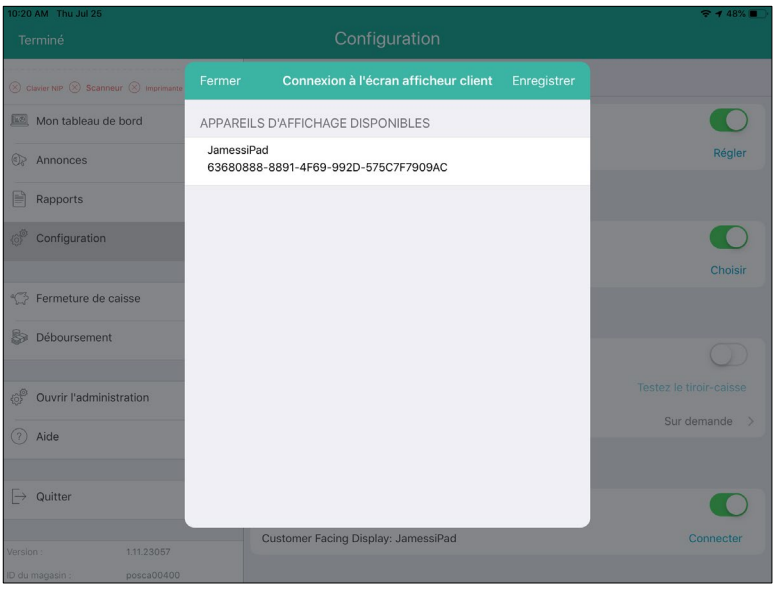

9. Dans la section **APPAREILS D'AFFICHAGE CONNECTÉS**, appuyez sur le nom du iPad secondaire sur lequel vous souhaitez utiliser l'écran client.

Le message « ATTENTE DE L'ACCEPTATION OU DU REFUS DE L'APPAREIL » s'affiche.

10. Le nom du iPad principal s'affiche dans la fenêtre contextuelle « Demande de connexion » sur le iPad secondaire.

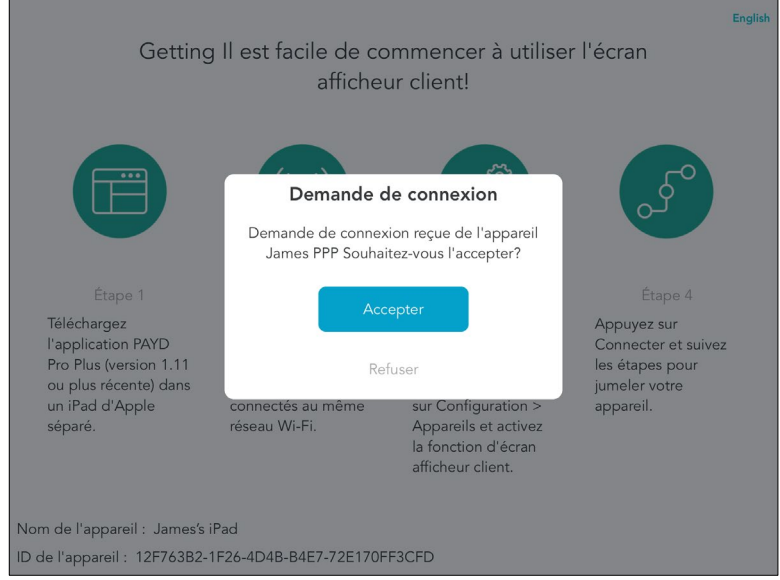

11. Appuyez sur **Accepter** afin de lier les deux iPad.

Le nom du iPad secondaire s'affiche désormais comme appareil connecté (« APPAREILS D'AFFICHAGE CONNECTÉS ») sur le iPad principal.

*Remarque : Le traitement de votre requête peut prendre quelques minutes.* 

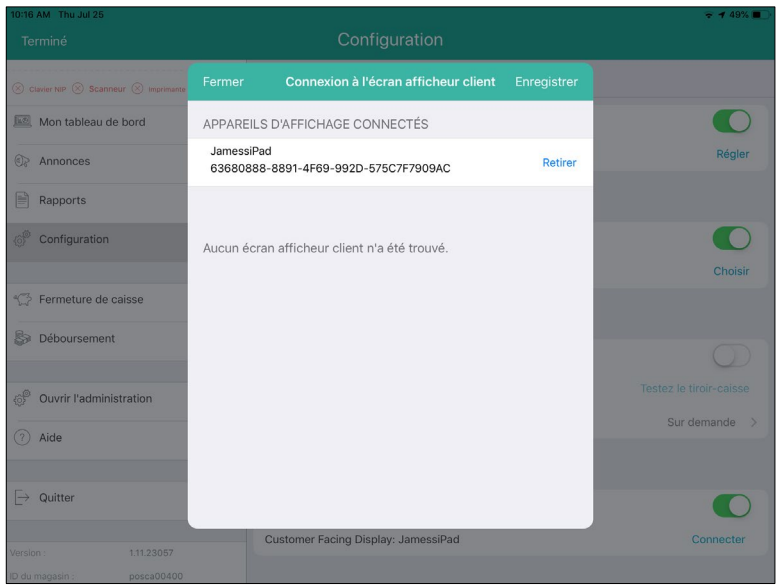

12. Appuyez sur le bouton **Enregistrer** situé dans le coin supérieur droit de la fenêtre contextuelle « Connexion à l'écran afficheur client » sur le iPad principal.

# <span id="page-12-0"></span>**Configurer votre écran client**

L'écran client peut être personnalisé de nombreuses façons. Suivez les instructions de cette section afin de réaliser ce qui suit :

- [accéder](#page-12-1) à l'écran de configuration de l'écran client;
- [choisir](#page-13-0) la langue par défaut de l'écran client;
- [configurer](#page-13-2) l'apparence et les couleurs de l'interface de l'écran client;
- [sélectionner](#page-19-0) les images à afficher ainsi que la durée de l'écran de veille;
- [ajouter](#page-21-0) une vidéo à votre écran de veille;
- [rédiger](#page-21-0) les questions de sondage à poser aux clients à la fin d'une transaction;
- [déterminer](#page-23-0) le type de renseignements sur le client à recueillir;
- [ajouter](#page-24-0) le logo de l'entreprise et définir les couleurs des boutons;
- [fixer](#page-24-0) l'horaire d'affichage des écrans.

## <span id="page-12-1"></span>Accéder à l'écran de configuration de l'écran client

Suivez les instructions ci-dessous afin d'accéder à l'écran de configuration de l'écran client.

- 1. À l'écran Vente, appuyez sur le bouton **Réglages** ( ).
- 2. Dans le menu principal, appuyez sur **Configuration**.
- 3. Dans le volet de droite Configuration, appuyez sur **Écran afficheur client**.

La fenêtre Écran afficheur client s'affiche dans le volet de droite.

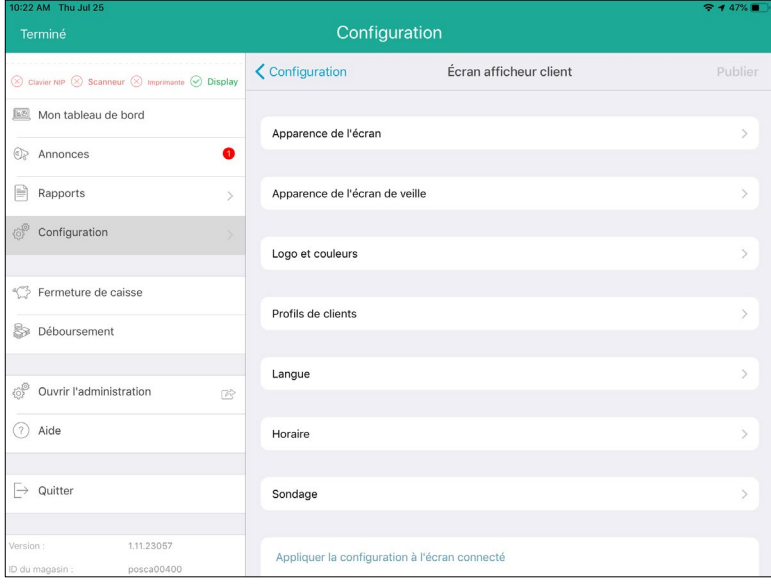

## <span id="page-13-0"></span>Choisir la langue par défaut de l'écran client

Vous pouvez choisir la langue par défaut de l'écran client à la page Langue.

- 1. Rendez-vous à l'écran Écran afficheur client. Consultez la sectio[n Accéder à l'écran de configuration de](#page-12-1)  [l'écran client](#page-12-1) à la page [11](#page-12-1) pour en savoir plus.
- <span id="page-13-2"></span>2. À l'écran Écran afficheur client, appuyez sur **Langue**.
- 3. À l'écran Langue, appuyez sur le paramètre **DEFAULT LANGUAGE** que vous voulez utiliser. Assurez-vous qu'un crochet bleu s'affiche à côté de votre sélection.
- 4. Deux options s'offrent à vous :
	- Pour utiliser la langue par défaut du client (configurée dans son profil de client), activez la fonction **Utiliser la langue du client** (la fonction est désactivée par défaut).
	- Pour que l'écran client s'affiche toujours dans la langue que vous avez sélectionnée, laissez l'option désactivée.

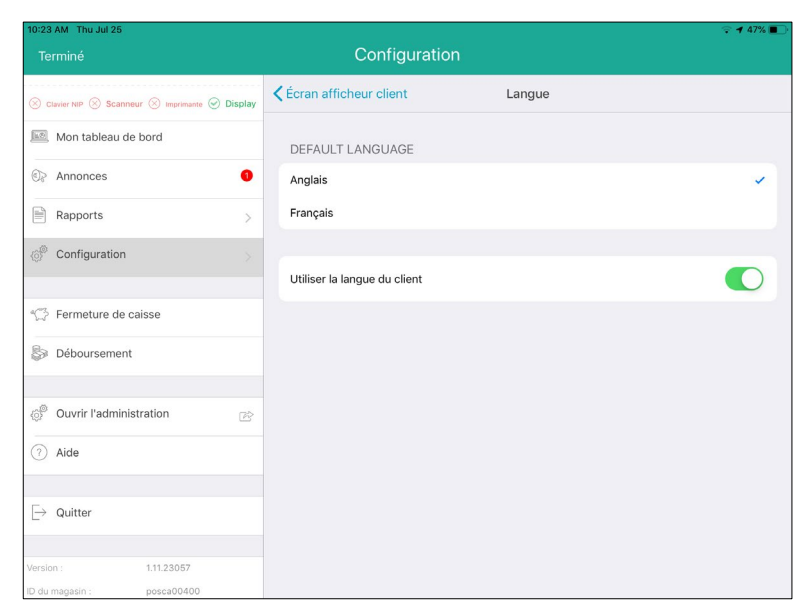

5. Lorsque vous avez terminé, appuyez sur **<Écran afficheur client** situé au haut de l'écran Langue afin de retourner à l'écran Écran afficheur client.

## <span id="page-13-1"></span>Configurer l'apparence et les couleurs de l'interface

Configurez l'apparence, déterminez l'horaire d'affichage, et choisissez les couleurs de l'interface de l'écran client. Vous pouvez créer plusieurs affichages avec leur propre horaire et apparence, ce qui vous permet de personnaliser votre affichage en fonction du jour de la semaine ou de l'heure.

*Remarque :Vous pouvez créer un maximum de 10 modèles.* 

1. Rendez-vous à l'écran Écran afficheur client. Consultez la sectio[n Accéder à l'écran de configuration de](#page-12-1)  [l'écran client](#page-12-1) à la page [11](#page-12-1) pour en savoir plus.

2. À l'écran Écran afficheur client, appuyez sur **Apparence de l'écran**. Un écran Apparence de l'écran vide s'affiche.

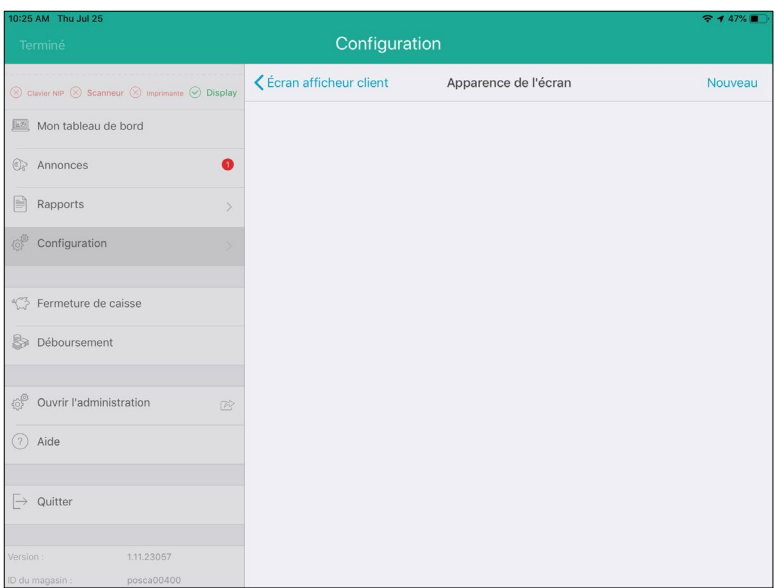

3. Appuyez sur **Nouveau** situé dans le coin supérieur droit de l'écran.

La fenêtre contextuelle « Apparence de l'écran » s'affiche.

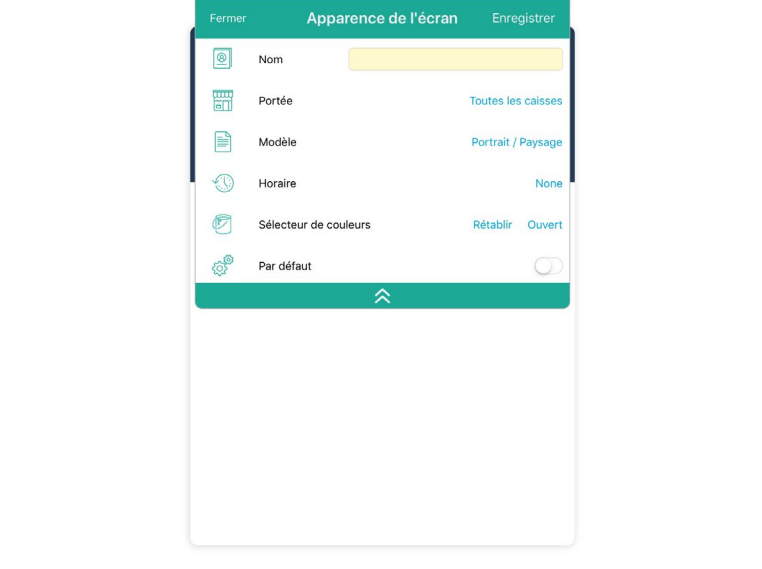

4. Appuyez sur le champ **Nom** et donnez un nom à l'apparence de l'écran.

5. Choisissez le iPad qui aura cette apparence.

*Remarque : L'apparence configurée s'affichera sur tous les iPad par défaut. Vous pouvez utiliser cette fonction si vous souhaitez que chaque écran client ait une apparence différente.* 

a. Appuyez sur **Portée**.

Une fenêtre contextuelle « Select your lane » s'affiche.

- b. Appuyez sur le nom du iPad principal auquel l'écran client sera associé, puis appuyez sur **Terminé**. La fenêtre contextuelle « Apparence de l'écran » s'affiche de nouveau.
- 6. Configurez l'apparence de l'écran :
	- a. Appuyez sur **Portrait/Paysage** situé à côté de **Modèle**.

La fenêtre contextuelle « Sélectionnez votre modèle » s'affiche.

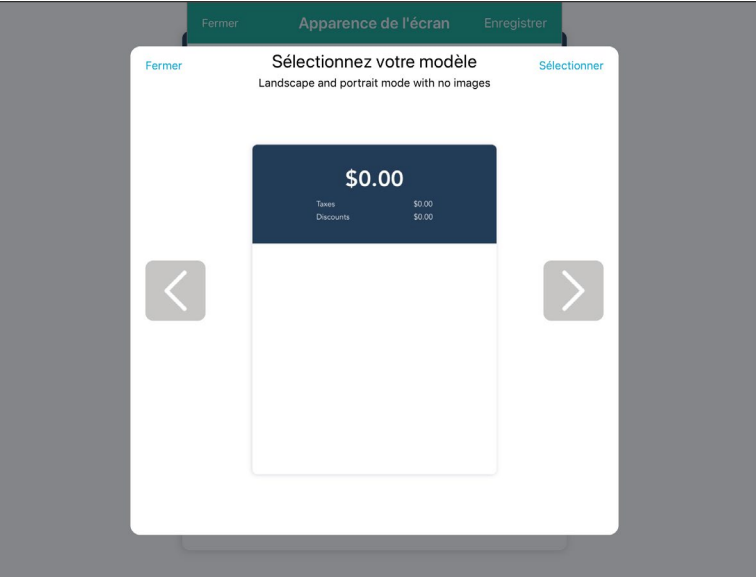

b. Faites glisser votre doigt vers la droite afin d'afficher les différentes options offertes.

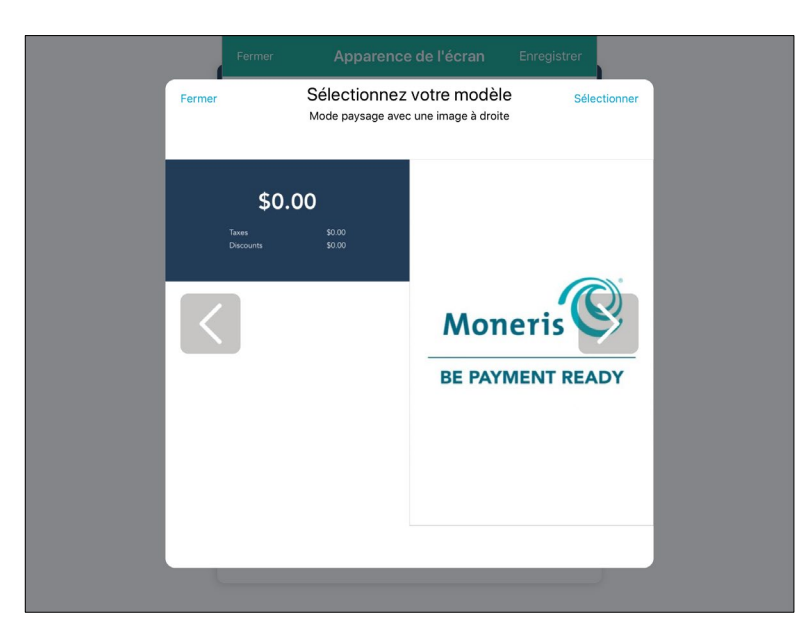

c. Lorsque vous avez trouvé une option qui vous convient, appuyez sur **Sélectionner** situé dans le coin supérieur droit de l'écran.

La fenêtre contextuelle « Apparence de l'écran » s'affiche de nouveau.

7. (Facultatif) Configurez votre horaire d'affichage.

*Remarque :Vous pouvez accéder à l'horaire depuis l'écran de configuration de l'écran client en tout temps et le configurer en tout temps. Si vous ne voulez pas configurer d'horaire pour l'instant, vous pouvez passer cette étape et y revenir plus tard.* 

a. Appuyez sur **Aucun** situé à côté de **Horaire**.

La fenêtre contextuelle « Planifier une date ou une heure » s'affiche.

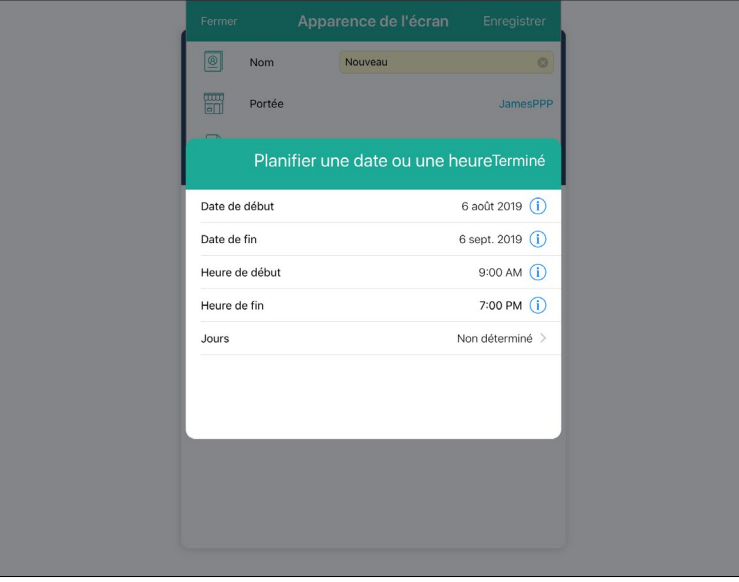

- b. Appuyez sur le symbole  $\overline{1}$  situé à côté de **Date de début** et utilisez le sélecteur de date afin de déterminer le moment où vous souhaitez commencer à utiliser cette apparence en tant qu'affichage, puis appuyez sur **Terminé**.
- c. Appuyez sur le symbole  $\overline{1}$  situé à côté de **Date de fin** et utilisez le sélecteur de date afin de déterminer le moment où vous souhaitez cesser d'utiliser cette apparence en tant qu'affichage, puis appuyez sur **Terminé**.
- d. (Facultatif) Configurez une heure de début en appuyant sur le symbole <sup>(j)</sup> situé à côté de **Heure de début** et en utilisant le sélecteur de temps, puis appuyez sur **Terminé**.
- e. (Facultatif) Configurez une heure de fin en appuyant sur le symbole  $\overline{1}$  situé à côté de **Heure de fin** et en utilisant le sélecteur de temps, puis appuyez sur **Terminé**.
- f. (Facultatif) Déterminez les jours où cet affichage sera utilisé en appuyant sur **Jours**. Appuyez sur les jours de la semaine souhaités, puis appuyez sur **Terminé**.
- 8. Sélectionnez les couleurs de l'interface.
	- a. Appuyez sur **Ouvert** situé à côté de **Sélecteur de couleurs**.

Une fenêtre contextuelle « Sélecteur de couleurs » s'affiche sous la fenêtre contextuelle « Apparence de l'écran ».

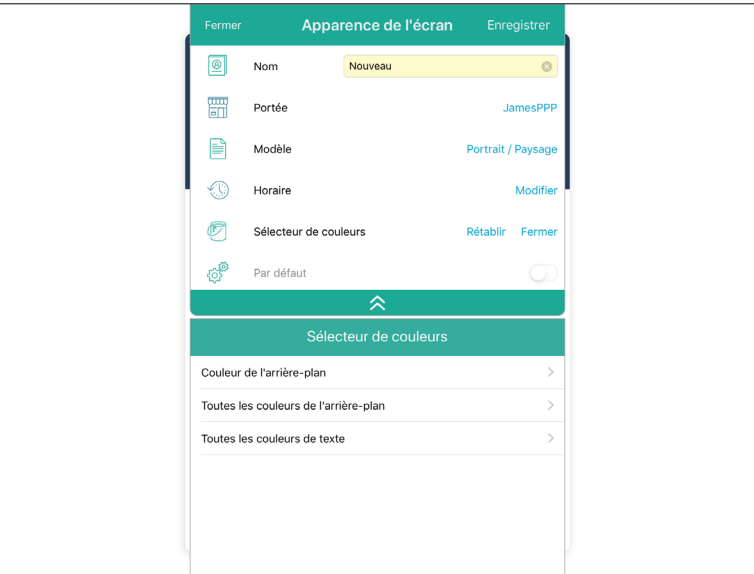

b. Appuyez sur **Couleur de l'arrière-plan**.

La fenêtre contextuelle « Couleur de l'arrière-plan » s'affiche.

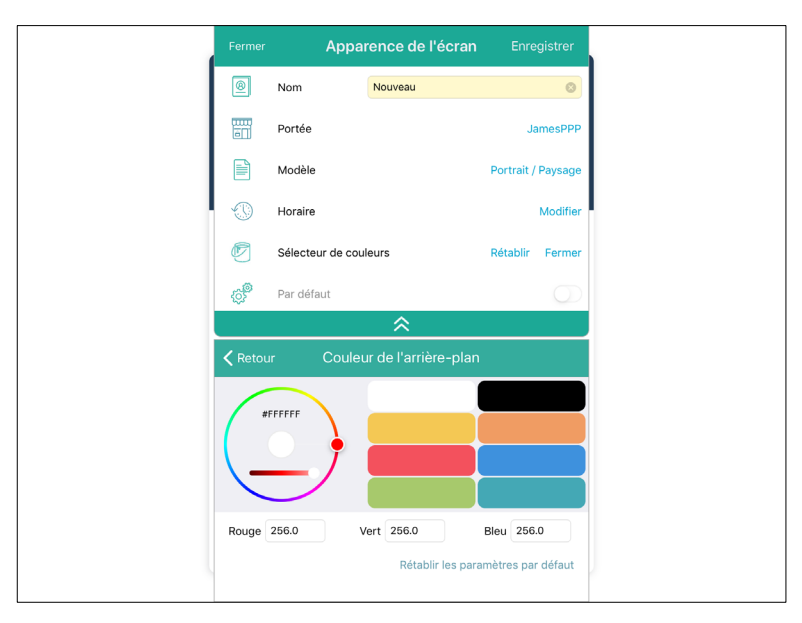

- c. Vous pouvez sélectionner la couleur de l'arrière-plan de trois différentes façons :
	- Glissez votre doigt autour du cercle, en plaçant le point sur la couleur que vous souhaitez utiliser.
	- Appuyez sur l'une des couleurs par défaut affichées à droite.
	- Appuyez sur les champs **Rouge**, **Vert**, et **Bleu**, et entrez les valeurs RVB souhaitées.

*Remarque : Si vous avez sélectionné un modèle avec images, l'option Couleur de l'arrière-plan ne s'affichera pas.* 

- d. Après avoir sélectionné la couleur souhaitée, appuyez sur **<Retour** situé au haut de la fenêtre contextuelle.
- e. Appuyez sur **Toutes les couleurs de l'arrière-plan**.
- f. Vous pouvez sélectionner la couleur de l'arrière-plan de la section des totaux (où les totaux et les taxes s'affichent) de trois différentes façons :
	- Glissez votre doigt autour du cercle, en plaçant le point sur la couleur que vous souhaitez utiliser.
	- Appuyez sur l'une des couleurs par défaut affichées à droite.
	- Appuyez sur les champs **Rouge**, **Vert**, et **Bleu**, et entrez les valeurs RVB souhaitées.
- g. Après avoir sélectionné la couleur souhaitée, appuyez sur **<Retour** situé au haut de la fenêtre contextuelle.
- h. Appuyez sur **Toutes les couleurs de texte**.
- i. Vous pouvez sélectionner la couleur du texte qui s'affiche dans la section des totaux (où les totaux et les taxes s'affichent) de trois différentes façons :
	- Glissez votre doigt autour du cercle, en plaçant le point sur la couleur que vous souhaitez utiliser.
	- Appuyez sur l'une des couleurs par défaut affichées à droite.
	- Appuyez sur les champs **Rouge**, **Vert**, et **Bleu**, et entrez les valeurs RVB souhaitées.
- j. Après avoir sélectionné la couleur souhaitée, appuyez sur **<Retour** situé au haut de la fenêtre contextuelle.
- 9. (Facultatif) Définir l'apparence à utiliser par défaut :
	- Activez la fonction **Par défaut** afin d'utiliser cette apparence par défaut.

*Remarque :Définir une apparence par défaut fait en sorte que l'apparence configurée sera toujours affichée (sauf lorsque d'autres apparences sont prévues à l'horaire). Vous pouvez choisir de définir n'importe quelle apparence créée comme apparence à utiliser par défaut.* 

10. Appuyez sur **Enregistrer** situé au haut de la fenêtre contextuelle « Apparence de l'écran ».

Une fenêtre contextuelle de confirmation s'affiche.

- 11. Appuyez sur **OK**.
- 12. Appuyez sur **Fermer** situé au bas de la fenêtre contextuelle « Apparence de l'écran ».

La fenêtre Apparence de l'écran s'affiche de nouveau.

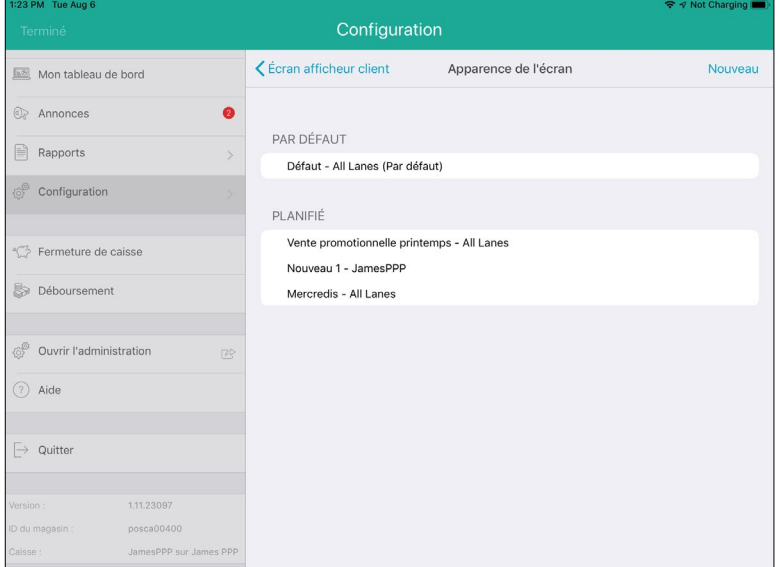

13. Répétez les étapes 3 à 12 afin de créer d'autres modèles d'affichage, au besoin.

*Remarque :Vous pouvez créer un maximum de 10 modèles.* 

## <span id="page-19-0"></span>Configurer l'écran de veille

Lorsqu'aucune transaction n'est affichée sur l'écran client, ce dernier se met en veille. Suivez les étapes cidessous afin de sélectionner les images à afficher sur l'écran de veille.

1. À l'écran Configuration – Écran afficheur client, appuyez sur **Apparence de l'écran de veille**.

La fenêtre contextuelle « Apparence de l'écran de veille » s'affiche.

- 2. Pour activer l'écran de veille, activez l'option **Enable** (cette option est désactivée par défaut).
- 3. Sélectionnez une image à afficher sur l'écran de veille (p. ex. le logo de votre entreprise).
	- a. Appuyez sur **Ajouter**.

Trois sources d'image s'affichent dans une fenêtre contextuelle.

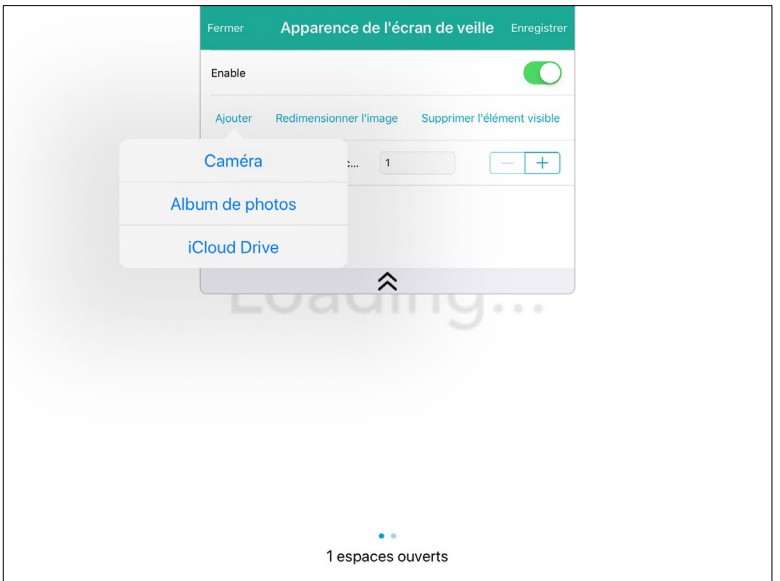

- b. Sélectionnez la source de votre image.
	- **Pour prendre une photo avec la caméra de votre iPad :** 
		- i. Appuyez sur **Caméra**.
		- ii. Si vous êtes invité à laisser l'application PAYD Pro Plus accéder à votre caméra, appuyez sur **OK**.
		- iii. Prenez la photo.
		- iv. Choisissez d'utiliser la photo que vous venez de prendre en appuyant sur **Valider**, ou appuyez sur **Reprendre** et prenez une nouvelle photo. Après avoir pris une photo que vous souhaitez utiliser, appuyez sur **Valider**. Passez à l'étape 4.
	- **Pour utiliser une image enregistrée sur votre iPad :** 
		- i. Appuyez sur **Album de photos**.
		- ii. Localisez l'image que vous souhaitez utiliser.
		- iii. Appuyez sur l'image que vous souhaitez utiliser.
		- iv. Passez à l'étape 4.
	- **Pour utiliser une image stockée dans iCloud :** 
		- i. Appuyez sur **iCloud Drive**.
		- ii. Dans la fenêtre contextuelle « Recents », localisez l'image à sélectionner dans les dernières images enregistrées sur iCloud, ou appuyez sur **Browse** et localisez l'image parmi les autres images enregistrées sur iCloud.
		- iii. Appuyez sur l'image que vous souhaitez utiliser.
		- iv. Passez à l'étape 4.
- 4. Vous pouvez ajouter une ou deux autres images, au besoin, en suivant les instructions décrites à l'étape 3.
- 5. Déterminez la durée en secondes de l'écran de veille.
	- Appuyez sur le symbole **+** situé à côté de **Temps d'affichage** jusqu'à ce que la durée souhaitée s'affiche dans le champ.

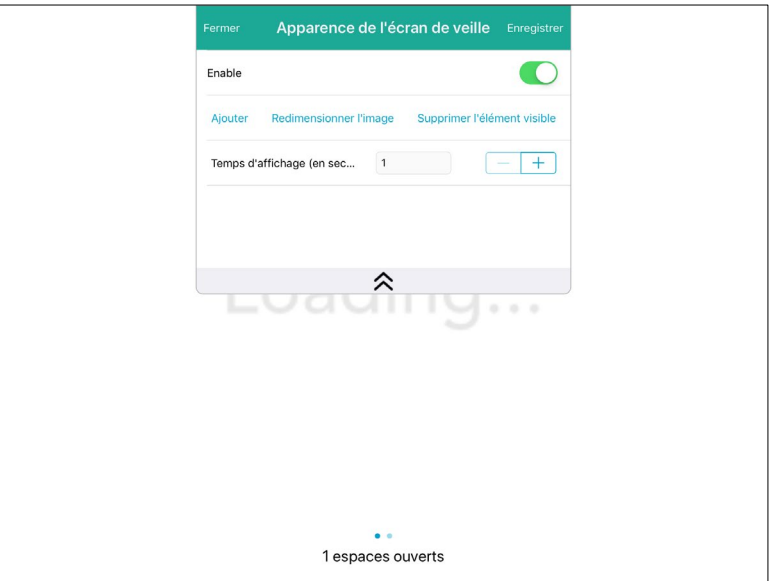

- 6. Appuyez sur **Enregistrer** situé au haut de la fenêtre contextuelle « Apparence de l'écran de veille ».
- 7. Appuyez sur **Fermer** situé au haut de la fenêtre contextuelle « Apparence de l'écran de veille ».

L'écran Configuration – Écran afficheur client s'affiche de nouveau.

## <span id="page-21-0"></span>Ajouter une vidéo à votre écran de veille

Vous pouvez faire jouer une vidéo sur l'écran afficheur client mis en veille et lorsqu'il n'affiche pas les renseignements de la transaction. Cette vidéo jouera en boucle.

#### <span id="page-21-1"></span>Exigences pour l'ajout d'une vidéo

Pour ajouter et afficher des vidéos, vous devez répondre aux exigences suivantes :

- Un compte iCloud doit être configuré. Vous devez ouvrir une session dans iCloud sur le iPad.
	- Les vidéos peuvent provenir uniquement de votre compte iCloud.
- Au moyen de l'application Photos de votre iPad, la vidéo doit être sauvegardée dans un dossier partagé sur votre iCloud.
- Si plusieurs caisses partagent le même affichage et écran de veille qui diffusent des vidéos, vous devez ouvrir une session dans le même iCloud sur tous les iPad afin de faire jouer les vidéos.

*Remarque :Pour obtenir de l'aide avec la configuration d'iCloud et l'ouverture de session sur tous vos iPad, veuillez consulter les instructions d'Apple « Configuration d'iCloud sur l'iPhone, l'iPad ou l'iPod touch » à l'adresse <https://support.apple.com/fr-ca/HT208681>.* 

Suivez les directives ci-dessous afin d'ajouter une vidéo à votre écran afficheur client.

- 1. À l'écran Configuration Écran afficheur client, appuyez sur **Apparence de l'écran de veille**. La fenêtre contextuelle « Apparence de l'écran de veille » s'affiche.
- 2. Lorsque la fenêtre contextuelle « Apparence de l'écran de veille » s'affiche, appuyez sur **Ajouter**.
- 3. Lorsque la fenêtre contextuelle ci-dessous s'affiche, appuyez sur **iCloud Drive**. La fenêtre contextuelle « iCloud Drive » s'affiche.
- 4. Appuyez sur le dossier qui contient votre vidéo ou cherchez la vidéo en fonction de son nom ou de sa taille.

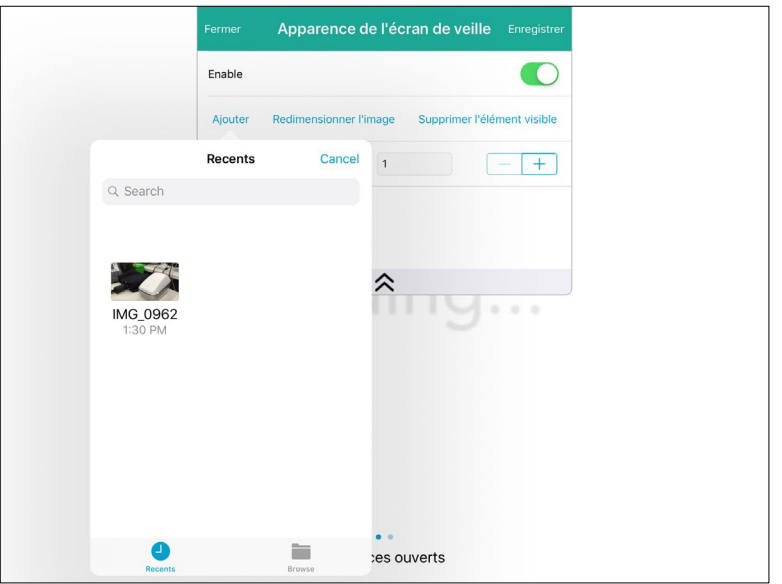

5. Appuyez sur le fichier de la vidéo.

La vidéo joue en arrière-plan.

6. Appuyez sur **Enregistrer** dans le coin supérieur droit de la fenêtre contextuelle « Apparence de l'écran de veille ».

## <span id="page-22-0"></span>Rédiger les questions de sondage

Vous pouvez créer un court sondage auquel vos clients peuvent répondre à la fin de leur transaction. Les questions consistent en un système d'évaluation par étoile, ce qui signifie que les clients appuieront sur l'étoile qui correspond à leur niveau de satisfaction (p. ex., si votre service a été exceptionnel, le client vous accordera peut-être une évaluation de cinq étoiles). Suivez les instructions ci-dessous afin de rédiger les questions de sondage que vous souhaitez poser aux clients.

*Remarque : Les questions ajoutées à l'application PAYD Pro Plus ne peuvent pas être modifiées. Pour modifier une question, vous devez la supprimer et la créer à nouveau afin d'assurer l'uniformité des données. Veuillez donc créer des questions concises afin d'obtenir les réponses souhaitées, et assurez-vous que vos questions ne contiennent aucune erreur d'orthographe ou de grammaire.*

- 1. Rendez-vous à l'écran Configuration Écran afficheur client. Consultez la section [Accéder à l'écran de](#page-12-1)  [configuration de l'écran client](#page-12-1) à la page [11](#page-12-1) pour en savoir plus.
- 2. À l'écran Configuration Écran afficheur client, appuyez sur **Sondages**.
- 3. À l'écran Sondages, activez la fonction **Activer les questions du sondage** (la fonction est désactivée par défaut).
- 4. Appuyez sur **Ajouter une nouvelle question**.
- 5. Appuyez sur le champ **Français** et rédigez votre question.

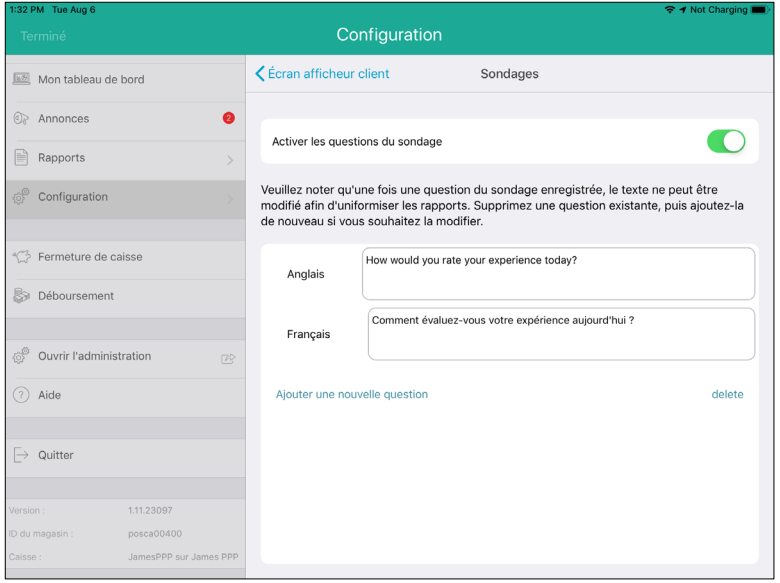

- 6. (Facultatif) Appuyez sur le champ **Anglais** et rédigez votre question.
- 7. Répétez les étapes 4 à 6 afin de créer d'autres questions, au besoin.

*Remarque :Vous pouvez créer un maximum de trois questions.* 

8. Lorsque vous avez terminé, appuyez sur **<Écran afficheur client** situé au haut de l'écran Sondages afin de retourner à l'écran Configuration – Écran afficheur client.

## <span id="page-23-0"></span>Configurer les paramètres des profils de clients

Vous pouvez déterminer les renseignements à recueillir sur l'écran client pour les nouveaux clients qui n'ont pas de profil à l'écran Profils de clients.

*Remarque :Pour obtenir de plus amples renseignements sur la création de nouveaux profils de clients, consultez le guide* **PAYD Pro PlusMD solution mobile : Utiliser PAYD Pro Plus avec un iPadMD d'AppleMD** *à l'adresse [moneris.com/soutien-paydproplus-mobile](http://moneris.com/soutien-PAYDProPlus-mobile).* 

- 1. Rendez-vous à l'écran Écran afficheur client. Consultez la sectio[n Accéder à l'écran de configuration de](#page-12-1)  [l'écran client](#page-12-1) à la page [11](#page-12-1) pour en savoir plus.
- 2. À l'écran Configuration Écran afficheur client, appuyez sur **Profils de clients**.

3. À l'écran Profils de clients, appuyez sur les renseignements à recueillir afin qu'un crochet bleu s'affiche à leur côté. Les renseignements non sélectionnés ne seront pas recueillis.

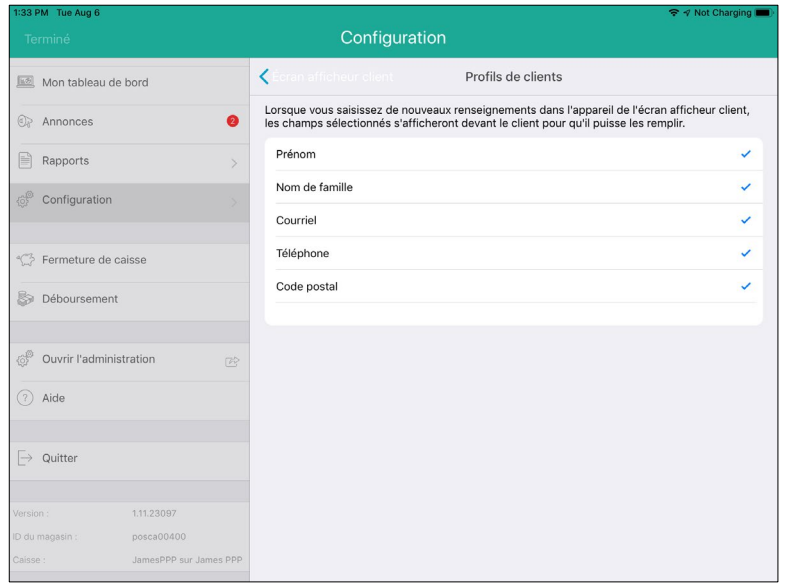

4. Lorsque vous avez terminé, appuyez sur **<Écran afficheur client** situé au haut de l'écran Profils de clients afin de retourner à l'écran Configuration – Écran afficheur client.

### <span id="page-24-0"></span>Ajouter le logo de votre entreprise et définir les couleurs des boutons

Vous pouvez afficher le logo de votre entreprise sur l'écran client ainsi que définir les couleurs des boutons de l'écran client.

- 1. Rendez-vous à l'écran Configuration Écran afficheur client. Consultez la section Accéder à l'écran de [configuration de l'écran client](#page-12-1) à la page [11](#page-12-1) pour en savoir plus.
- 2. À l'écran Configuration Écran afficheur client, appuyez sur **Logo et couleurs**.
- 3. À l'écran Logo et couleurs, appuyez sur **Choisir** pour sélectionner votre logo.

Trois sources d'image potentielles s'affichent dans une fenêtre contextuelle.

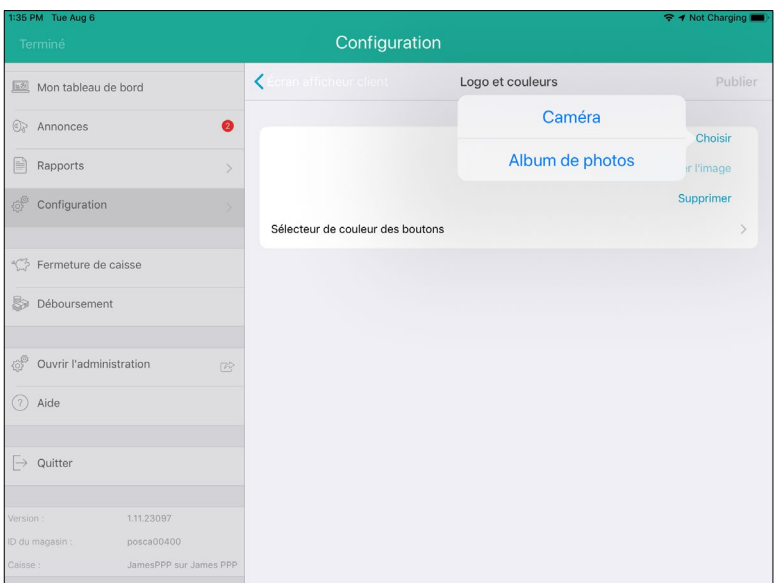

- 4. Sélectionnez la source de votre image :
	- **Pour prendre une photo avec la caméra de votre iPad :** 
		- a. Appuyez sur **Caméra**.
		- b. Si vous êtes invité à laisser l'application PAYD Pro Plus accéder à votre caméra, appuyez sur **OK**.
		- c. Prenez la photo.
		- d. Choisissez d'utiliser la photo que vous venez de prendre en appuyant sur **Valider**, ou appuyez sur **Reprendre** et prenez une nouvelle photo. Après avoir pris une photo que vous souhaitez utiliser, appuyez sur **Valider**. Passez à l'étape 5.
	- Pour utiliser une image enregistrée sur votre iPad :
		- a. Appuyez sur **Album de photos**.
		- b. Localisez l'image que vous souhaitez utiliser.
		- c. Appuyez sur l'image que vous souhaitez utiliser.
		- d. Passez à l'étape 5.
	- Pour utiliser une image stockée dans iCloud :
		- a. Appuyez sur **iCloud Drive**.
		- b. Dans la fenêtre contextuelle « Recents », localisez l'image à sélectionner dans les dernières images enregistrées sur iCloud, ou appuyez sur **Browse** et localisez l'image parmi les autres images enregistrées sur iCloud.
		- c. Appuyez sur l'image que vous souhaitez utiliser.
		- d. Passez à l'étape 5.
- 5. Définissez la couleur des boutons qui s'affichent sur l'écran client.
	- a. Appuyez sur **Sélecteur de couleur des boutons**.

L'écran Sélecteur de couleurs s'affiche.

b. Appuyez sur **Couleur de l'arrière-plan du bouton**.

L'écran Couleur de l'arrière-plan du bouton s'affiche.

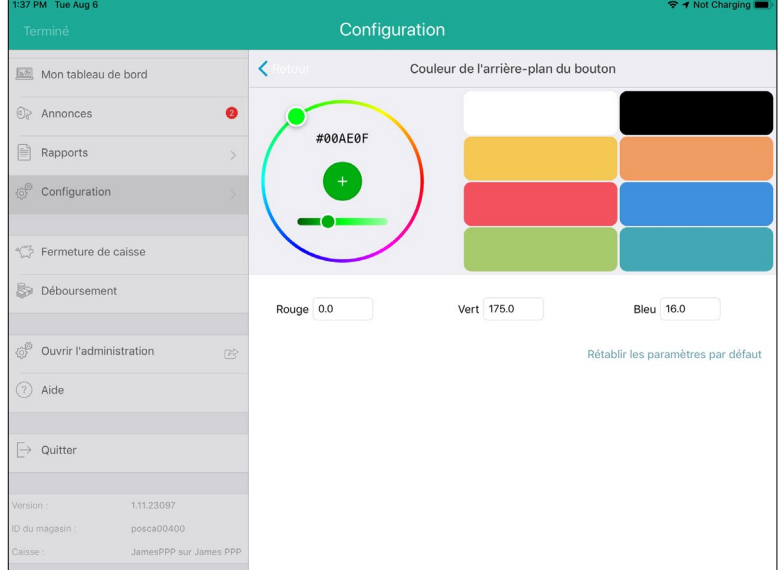

- c. Sélectionnez la couleur de votre choix.
	- Glissez votre doigt autour du cercle, en plaçant le point sur la couleur que vous souhaitez utiliser.
	- Appuyez sur l'une des couleurs par défaut affichées à droite.
	- Appuyez sur les champs **Rouge**, **Vert**, et **Bleu**, et entrez les valeurs RVB souhaitées.
- d. Lorsque vous avez terminé, appuyez sur **<Retour** afin de retourner à l'écran Sélecteur de couleurs.
- 6. Définissez la couleur du texte qui s'affiche sur les boutons.
	- a. Appuyez sur **Couleur du texte du bouton**.

L'écran Couleur du texte du bouton s'affiche.

- b. Sélectionnez la couleur de votre choix.
	- Glissez votre doigt autour du cercle, en plaçant le point sur la couleur que vous souhaitez utiliser.
	- Appuyez sur l'une des couleurs par défaut affichées à droite.
	- Appuyez sur les champs **Rouge**, **Vert**, et **Bleu**, et entrez les valeurs RVB souhaitées.
- c. Lorsque vous avez terminé, appuyez sur **<Retour** afin de retourner à l'écran Sélecteur de couleurs.
- 7. Appuyez sur **< Logo et couleurs** situé au haut de l'écran afin de retourner à l'écran Logo et couleurs.

## <span id="page-27-0"></span>Réviser l'horaire

Après avoir créé et configuré vos modèles, ainsi que planifié leur horaire et leur fréquence, vous pouvez passer en revue vos paramètres et modifier l'horaire à l'écran Horaires, au besoin.

- 1. Rendez-vous à l'écran Configuration Écran afficheur client. Consultez la section Accéder à l'écran de [configuration de l'écran client](#page-12-1) à la page [11](#page-12-1) pour en savoir plus.
- 2. À l'écran Configuration Écran afficheur client, appuyez sur **Horaire**.
- 3. Dans le coin supérieur gauche, appuyez sur le nom du iPad principal dont vous voulez consulter l'horaire.

James PPP Par défaut:Défaut LUNDI - AUG 5 MARDI - AUG 6 09:00 AM - 19:00 PM Nouveau 17:30 PM - 19:30 PM Nouveau 1 MERCREDI - AUG 7 Toute la journée Mercredis Aide 09:00 AM - 19:00 PM Nouveau 17:30 PM - 19:30 PM Nouveau 1 JEUDI - AUG 8

*Remarque : Si vous avez plusieurs iPad principaux, leur nom sera affiché.* 

- 4. Passez en revue les renseignements affichés à l'écran Horaires.
- 5. Vous pouvez modifier la période en appuyant sur **Modifier la période** situé dans le coin supérieur droit de l'écran.

Un calendrier s'affiche dans une fenêtre contextuelle.

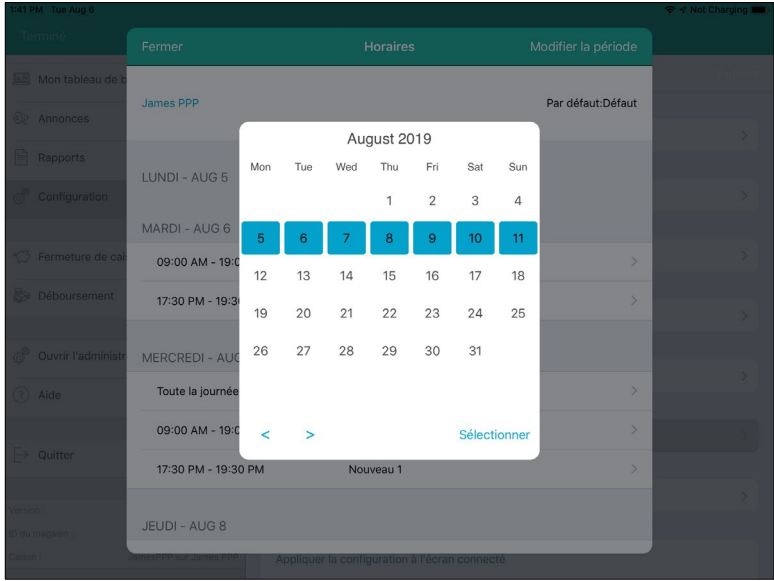

- 6. Sélectionnez la semaine que vous souhaitez consulter, puis appuyez sur **Sélectionner**.
- 7. (Facultatif) Pour modifier l'horaire d'une semaine en particulier, suivez les directives de l'étape 6 pour vous rendre à la semaine souhaitée et appuyez sur cette semaine, puis sur **Sélectionner**.
- 8. Après avoir passé l'horaire en revue, appuyez sur **Fermer** situé dans le coin supérieur gauche de l'écran. L'écran Configuration – Écran afficheur client s'affiche de nouveau.

#### **Pour modifier l'horaire d'un affichage :**

1. Appuyez sur le nom de l'horaire à l'écran Horaires.

La fenêtre contextuelle « Planifier une date ou une heure » s'affiche.

- 2. Appuyez sur le symbole  $\overline{1}$  situé à côté de **Date de début** et utilisez le sélecteur de date afin de déterminer le moment où vous souhaitez commencer à utiliser cette apparence en tant qu'affichage, puis appuyez sur **Terminé**.
- 3. Appuyez sur le symbole  $\overline{1}$  situé à côté de **Date de fin** et utilisez le sélecteur de date afin de déterminer le moment où vous souhaitez cesser d'utiliser cette apparence en tant qu'affichage, puis appuyez sur **Terminé**.
- 4. (Facultatif) Configurez une heure de début en appuyant sur le symbole <sup>(j)</sup> situé à côté de **Heure de début** et en utilisant le sélecteur de temps, puis appuyez sur **Terminé**.
- 5. (Facultatif) Configurez une heure de fin en appuyant sur le symbole <sup>1</sup> situé à côté de **Heure de fin** et en utilisant le sélecteur de temps, puis appuyez sur **Terminé**.
- 6. (Facultatif) Déterminez les jours où cet affichage sera utilisé en appuyant sur **Jours**. Appuyez sur les jours de la semaine souhaités, puis appuyez sur **<Back**.
- 7. Après avoir modifié l'horaire, appuyez sur **Terminé** situé dans le coin supérieur droit de la fenêtre contextuelle « Planifier une date ou une heure ».
- 8. Appuyez sur **Enregistrer** situé au haut de la fenêtre contextuelle « Apparence de l'écran ».
- 9. Appuyez sur le bouton **OK** dans la fenêtre contextuelle.
- 10. Appuyez sur **Fermer** situé au haut de la fenêtre contextuelle « Apparence de l'écran ».

L'écran Horaires s'affiche de nouveau.

## <span id="page-29-0"></span>Synchroniser avec le iPad secondaire

Maintenant que vous avez configuré l'écran client, vous devez synchroniser vos changements avec le iPad secondaire qui servira d'écran client. Suivez les instructions ci-dessous afin d'appliquer l'affichage au iPad secondaire.

- 1. Rendez-vous à l'écran Configuration Écran afficheur client. Consultez la section Accéder à l'écran de [configuration de l'écran client](#page-12-1) à la page [11](#page-12-1) pour en savoir plus.
- 2. À l'écran Configuration Écran afficheur client, faites défiler l'écran jusqu'au bas.
- 3. Activez les paramètres précédemment configurés.

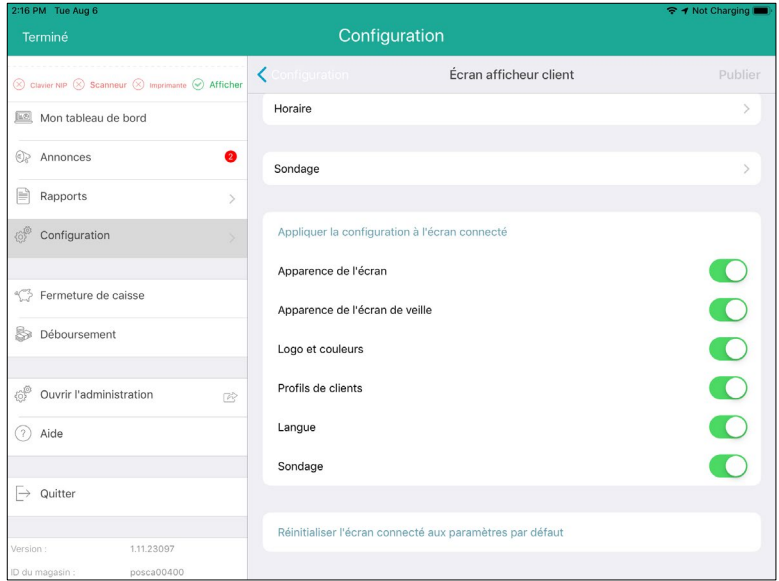

4. Appuyez sur **Appliquer la configuration à l'écran connecté** ou sur **Publier** situé dans le coin supérieur droit.

La fenêtre contextuelle « Téléverser » s'affiche.

5. Appuyez sur **Oui**.

Le message « Actualisation de l'écran en cours » s'affiche sur l'écran client. Le processus peut prendre quelques instants.

Lorsque le processus est terminé, l'écran client retourne en mode veille, et un avis de réussite s'affiche dans l'application PAYD Pro Plus.

6. Appuyez sur le bouton **OK** dans la fenêtre de l'avis.

Les mises à jour de l'écran client se font en temps réel. Si l'écran est présentement en mode veille, vous verrez les changements dès que vous traiterez une transaction.

# <span id="page-30-0"></span>**Mettre le iPad secondaire en mode Kiosque**

Maintenant que les options de l'écran client ont été configurées, vous devez mettre le iPad secondaire en mode Kiosque, depuis sa page de paramètres, afin d'éviter que rien ne puisse être modifié (p. ex., les clients ne pourront pas minimiser ou fermer l'application ÉC et ouvrir un navigateur Web ou d'autres applications installées sur ce iPad).

Suivez les instructions ci-dessous afin de mettre votre iPad d'Apple secondaire en mode Kiosque.

*Remarque : Seuls les iPad utilisés comme écran client doivent être mis en mode Kiosque. NE METTEZ PAS vos iPad principaux, sur lesquels l'application PAYD Pro Plus est installée, en mode Kiosque.* 

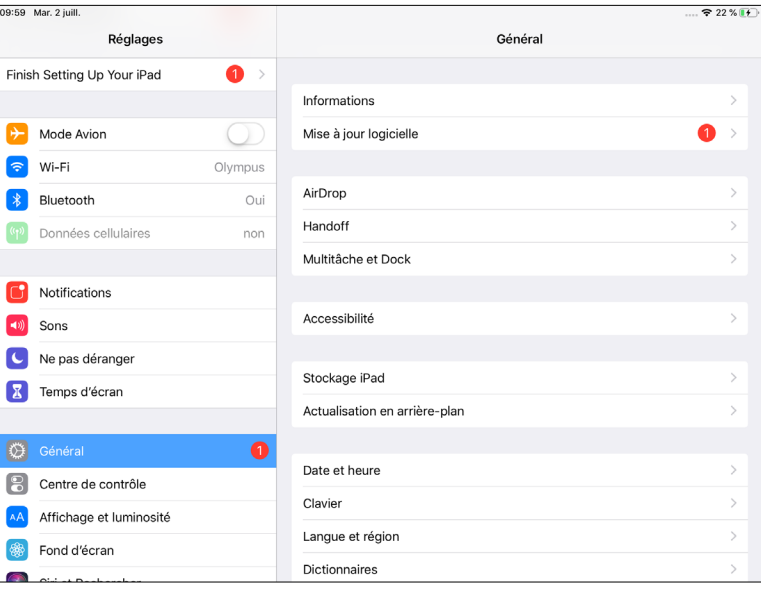

- 1. Depuis l'écran d'accueil de votre iPad, appuyez sur l'icône **Réglages** ( ).
- 2. Désactivez les aperçus.
	- a. À l'écran Réglages, appuyez sur **Notifications**.
	- b. Dans le volet de droite, appuyez sur **Afficher un aperçu**.
	- c. Appuyez sur **Jamais**.
	- d. Appuyez sur le bouton **< Notifications** pour retourner à l'écran Réglages.
- 3. Désactivez le son du iPad.
	- a. À l'écran Réglages, appuyez sur **Sons**.
	- b. Faites glisser le curseur **SONNERIE ET ALERTES** complètement à gauche afin de mettre le iPad en sourdine.
	- c. Passez à l'étape 4.
- 4. Désactivez les gestes.
	- a. Appuyez sur **Général**.
- b. Dans le volet de droite, appuyez sur **Multitâche et Dock**.
- c. Désactivez l'option **Gestes**.
- d. Appuyez sur **< Général** pour retourner à l'écran Réglages.
- 5. Désactivez les options de remplissage automatique (afin d'éviter que le iPad remplisse automatiquement les champs Nom et Adresse courriel).
	- a. Dans le volet de droite, faites défiler la page et appuyez sur **Safari**.
	- b. Dans le volet de droite, appuyez sur **Remplissage auto**.
	- c. À l'écran Remplissage auto, **désactivez** l'option **Coordonnées**.
	- d. Désactivez l'option **Cartes de paiement**.
	- e. Appuyez sur **< Safari** pour retourner à l'écran Réglages.
- 6. Désactivez le réglage automatique de la luminosité.
	- a. Dans le volet de droite, faites défiler la page vers le haut et appuyez sur **Général**.
	- b. Dans le volet de droite, appuyez sur **Accessibilité**.
	- c. Appuyez sur **Adaptations d'affichage**.
	- d. À l'écran Adaptations d'affichage, désactivez l'option **Réglage automatique**.
	- e. Appuyez sur **< Accessibilité** pour retourner à l'écran Accessibilité.
	- f. Appuyez sur **Affichage et luminosité** situé dans le volet de gauche.
	- g. Faites glisser le curseur **LUMINOSITÉ** complètement à droite afin d'obtenir la luminosité maximale.
	- h. Appuyez sur **Verrouillage auto**.
	- i. À l'écran Verrouillage auto, appuyez sur **Jamais**.
	- j. Appuyez sur **< Affichage et luminosité** pour retourner à l'écran Affichage et luminosité.
	- k. Appuyez sur **Général** situé dans le volet de droite afin de retourner à l'écran Général.
- 7. Activez l'option Accès guidé.
	- a. À l'écran Général, appuyez sur **Accessibilité**.
	- b. Faites défiler la page vers le bas et appuyez sur **Accès guidé**.
	- c. À l'écran Accès guidé, activez l'option **Accès guidé**.

D'autres paramètres s'afficheront après avoir activé cette option.

- d. Appuyez sur **Réglages des codes**.
- e. À l'écran Réglages des codes, appuyez sur **Définir le code d'accès guidé**.

La fenêtre contextuelle « Définir le code » s'affiche.

f. Entrez un mot de passe dans la fenêtre contextuelle puis, lorsque vous êtes invité à le faire, entrez de nouveau le même mot de passe.

Après avoir choisi un mot de passe, l'écran Réglages des codes s'affiche.

- g. Appuyez sur **< Accès guidé** situé au haut de l'écran.
- 8. Fermez l'écran Réglages en appuyant sur le bouton Accueil.
- 9. Lancez l'application ÉC en appuyant sur son symbole (C) sur la page d'accueil du iPad.
- 10. Appuyez trois fois sur le bouton Accueil du iPad.

Le menu Accès guidé s'affiche.

- 11. Appuyez sur **Options** situé dans le coin inférieur gauche de l'écran, puis activez ou désactivez les options du menu comme suit :
	- **Bouton de mise en veille** = désactivée
	- **Boutons de volume** = désactivée
	- **Animation** = activée
	- **Claviers** = activée
	- **Toucher** = activée
	- **Temps limite** = désactivée
- 12. Appuyez sur **Début** situé dans le coin supérieur droit de l'écran.

Le message « Accès guidé commencé » s'affiche.

Le iPad est maintenant prêt à être utilisé en mode Kiosque. Répétez les étapes 1 à 12 sur les autres iPad secondaires, au besoin.

*Remarque : Si la fenêtre contextuelle « Personnaliser votre écran » s'affiche sur le iPad secondaire, appuyez sur Ok*, puis suivez les instructions décrites dans la section [Configurer votre écran client](#page-12-0).

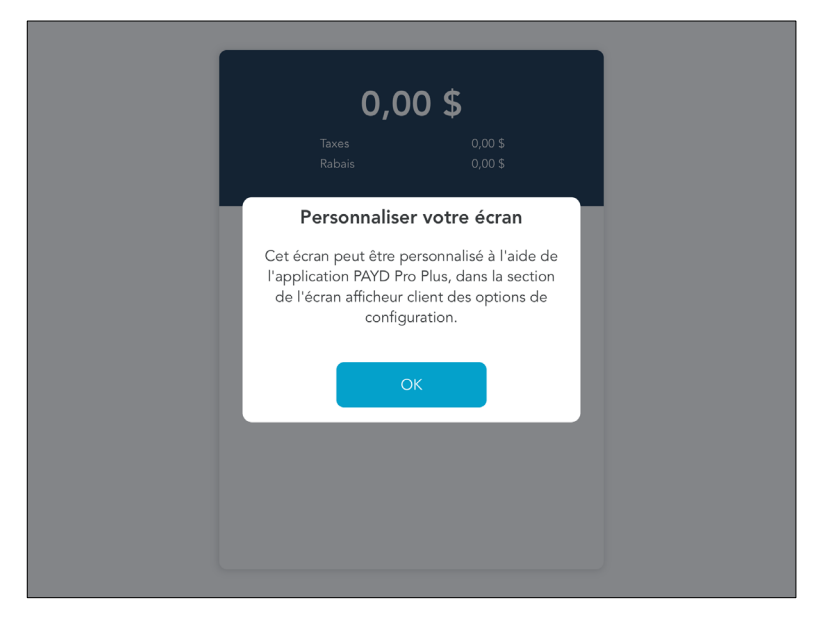

#### **Enlever le iPad secondaire du mode Kiosque**

1. Appuyez trois fois sur le bouton Accueil du iPad.

La fenêtre contextuelle « Saisissez le code » s'affiche.

- 2. Entrez le mot de passe du iPad que vous avez choisi à l'étape 7f à la page 30.
- 3. Appuyez sur **Fin**.

Le message « Accès guidé terminé » s'affiche.

# <span id="page-34-0"></span>**Utiliser l'écran client**

Dans cette section, nous passons en revue tout ce que vous devez savoir afin d'utiliser l'écran client au moyen d'un deuxième iPad.

# <span id="page-35-0"></span>**Traitement des transactions**

Les étapes à suivre afin de traiter des transactions sont décrites dans le guide de référence *PAYD Pro PlusMD solution mobile : Utiliser PAYD Pro Plus avec un iPadMD d'AppleMD*. Vous pouvez consulter le guide à l'adresse suivante : **[moneris.com/soutien-PAYDProPlus-mobile](http://moneris.com/soutien-PAYDProPlus-mobile)**. Cherchez le chapitre intitulé « Traitement des ventes » pour connaître les étapes complètes à suivre afin d'attribuer la vente à un client, d'ajouter des produits, de modifier les prix et les quantités, et d'appliquer des rabais.

La présente section présente une description abrégée des étapes à suivre afin de traiter une transaction et de montrer la façon d'incorporer l'écran client à vos interactions avec le client au point de vente.

- 1. À l'écran Vente, suivez les étapes ci-dessous :
	- a. Attribuez la vente à un client.

*Remarque :Il est possible de laisser un client créer son propre profil ou de chercher un profil de client*  existant. Les étapes à suivre pour y parvenir sont décrites dans la section Utiliser l'écran client pour [enregistrer un nouveau client](#page-46-1) *à la page [45](#page-46-1) et la section* [Utiliser l'écran client pour chercher un client](#page-47-0) *à la page [46.](#page-47-0)* 

b. Ajouter les produits que le client achète à la vente (voir la figure 1 ci-dessous).

Les produits ajoutés à la vente s'affichent au fur et à mesure sur l'écran client. Les renseignements affichés sont le nom du produit, la quantité achetée et le prix unitaire. Le sous-total et les taxes sont ajustés et calculés en fonction des articles ajoutés à la vente, ou lorsque des rabais sont appliqués (voir la figure 2 ci-dessous).

| 7:35 AM Thu Aug 8                          | <b>Chez Denise</b>              |                         |                         |                                            | $9469\%$<br>⊵® |
|--------------------------------------------|---------------------------------|-------------------------|-------------------------|--------------------------------------------|----------------|
| Tapez ou scannez un code CUP               | 圜<br>$\circledcirc$             |                         |                         |                                            |                |
| Lampe de Table<br>47989800400<br>Blue Pâle | 29,99\$<br>1@ 29,99 \$          | Dessous de<br>verre (3) | Dessous de<br>verre (3) | Serviette (25)                             | Serviette (25) |
| Coussin rayé<br>26893400400<br>Vert        | 37,98\$<br>2 @ 18,99 \$         |                         |                         |                                            |                |
| AB<br>George Lambert                       | Notes de crédit: 5,64 \$<br>(x) | Coussin rayé            | Coussin rayé            | Coussin rayé                               | Coussin rayé   |
| Moins                                      |                                 |                         |                         |                                            |                |
| Sous-total                                 | 67,97\$                         |                         |                         |                                            |                |
| Rabais sur vente                           | $0,00$ \$                       | Coussin rayé            | Couverture              | Couverture                                 | Couverture     |
| <b>TVH</b>                                 | 8,84\$                          |                         |                         |                                            |                |
| Total                                      | 76,81\$                         |                         |                         |                                            |                |
| Annuler la vente                           | Suspendre                       | Couverture              | Vase<br>0 <sup>o</sup>  | Picher de lait<br>0 <sup>0</sup><br>$\sim$ | <b>Tasse</b>   |
| $\sim$                                     |                                 |                         | 零:                      | A <sup>0</sup><br>foool                    | S.             |

*Figure 1 : L'écran Vente rempli d'articles achetés par le client* 

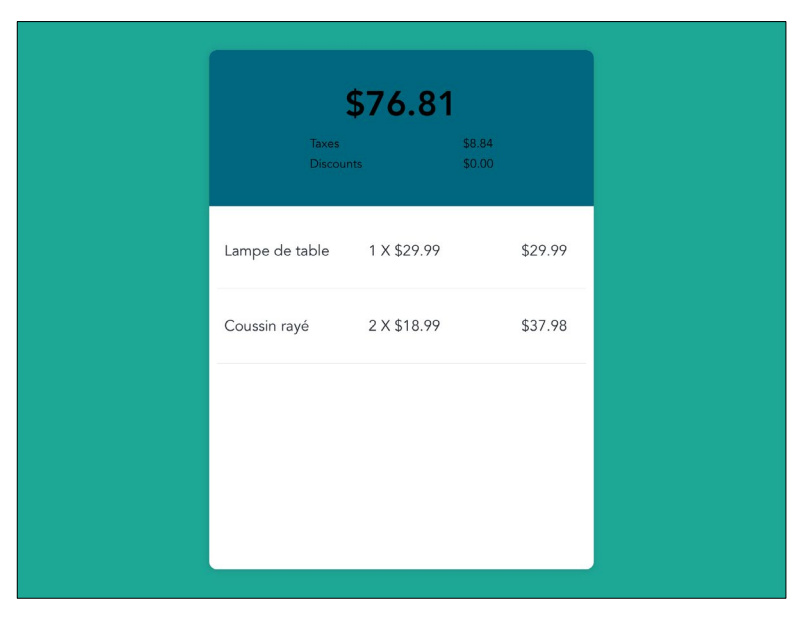

*Figure 2 : L'écran client mis à jour selon chaque article acheté par le client* 

- c. Utilisez l'écran client pour confirmer auprès du client que la transaction est correcte. Si c'est le cas, passez à l'étape 2. Dans le cas contraire, modifiez les articles ajoutés à la vente au besoin puis, lorsque tout est correct, passez à l'étape 2.
- 2. À l'écran Caisse, traitez le paiement du client.

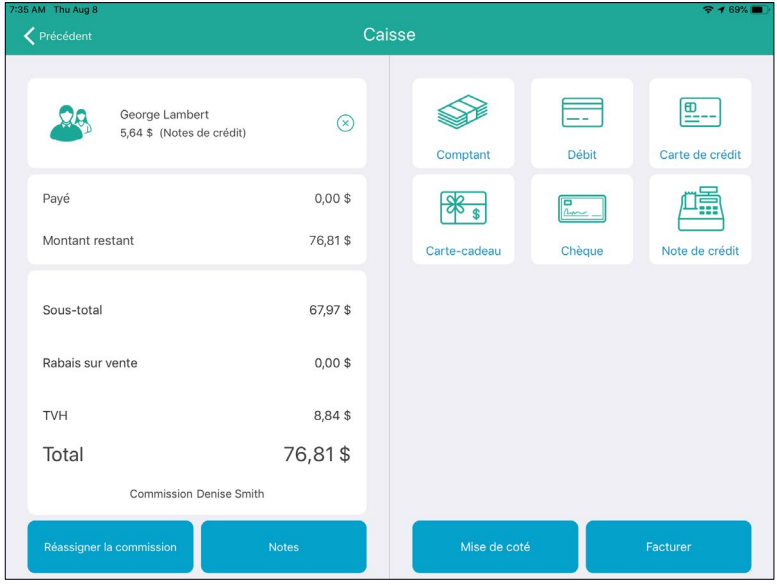

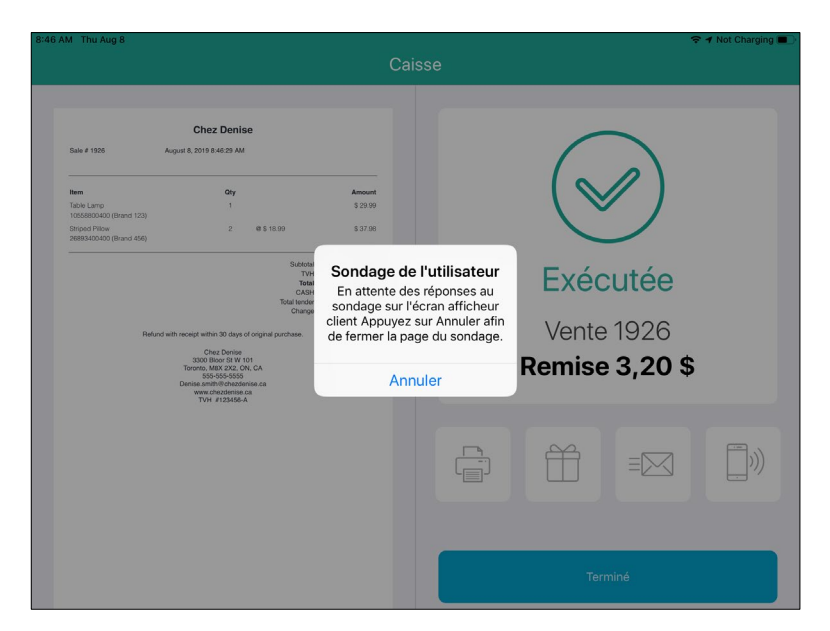

3. Si la fonction de sondage a été activée (consultez la section *[Rédiger les questions de sondage](#page-21-0)* à la page [20\)](#page-21-0), le client sera invité à répondre au sondage (consultez la section *[Obtenir la rétroaction des clients grâce aux](#page-38-0)  [sondages](#page-38-0)* à la page [37\)](#page-38-0).

*Remarque : Le client peut également choisir de ne pas répondre au sondage en appuyant sur Non merci.* 

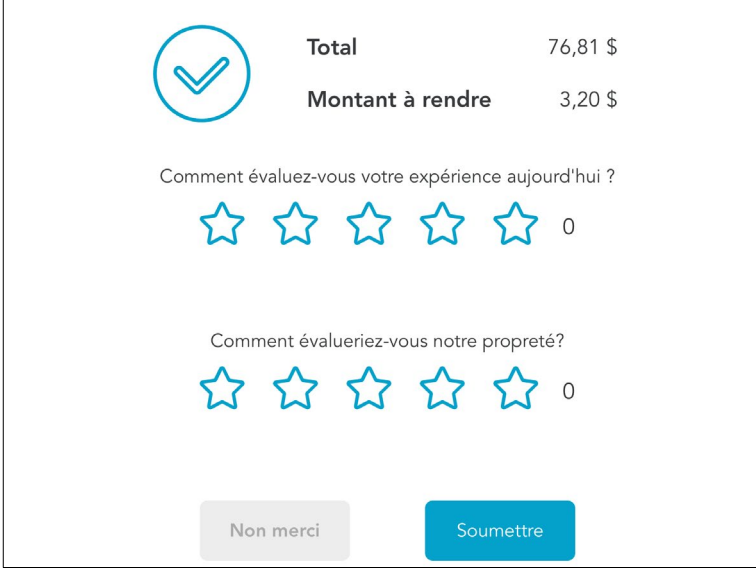

- 4. Concluez la transaction et traitez les reçus.
- 5. L'écran client se met en veille à la fin de la transaction.

# <span id="page-38-0"></span>**Obtenir la rétroaction des clients grâce aux sondages**

Si vous activez l'option de sondage et rédigez au moins une question, elle s'affichera sur l'écran client afin de connaître l'opinion du client sur son expérience d'achat. Suivez les instructions ci-dessous pour enregistrer la rétroaction du client.

1. Traitez la transaction du client sur le iPad principal.

 $\overline{ }$ 

2. Lorsque l'écran de sondage s'affiche sur le iPad secondaire, le client appuie sur la note que sa visite mérite.

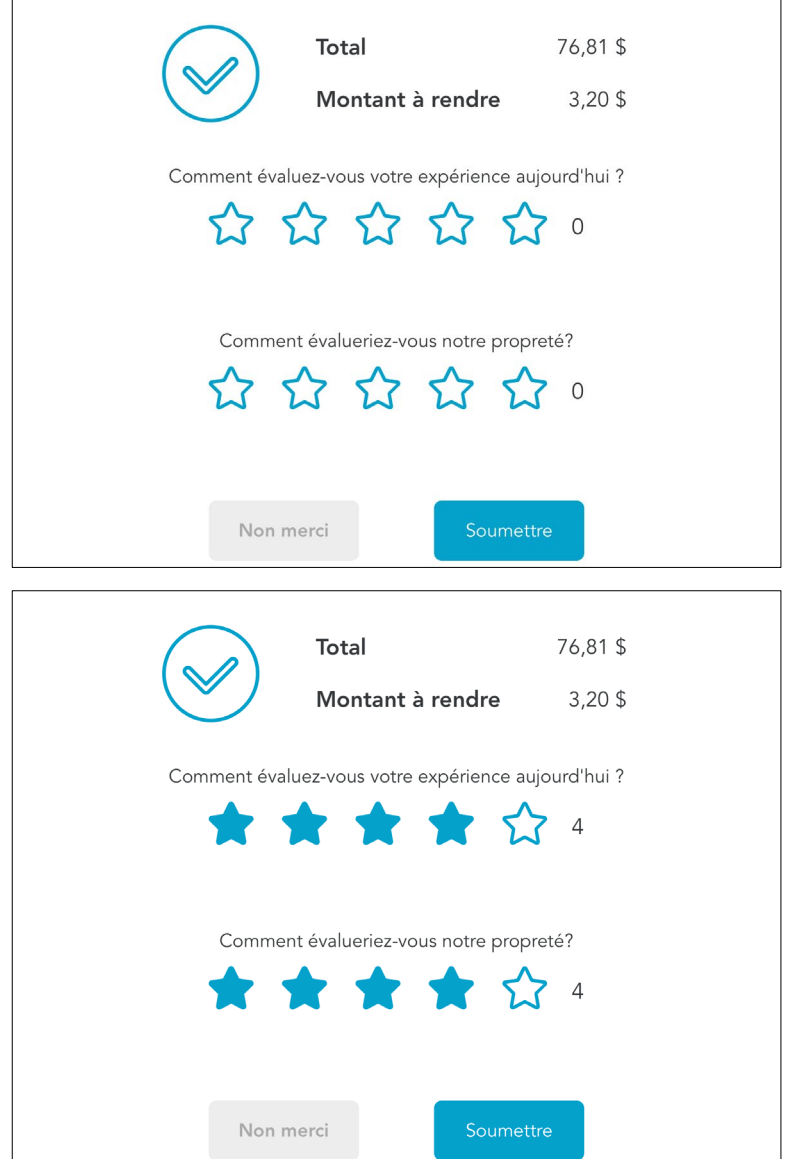

3. Le client appuie sur **Soumettre** situé au bas de l'écran.

Son évaluation est enregistrée et s'affichera dans les rapports créés ultérieurement. L'écran client retourne en veille.

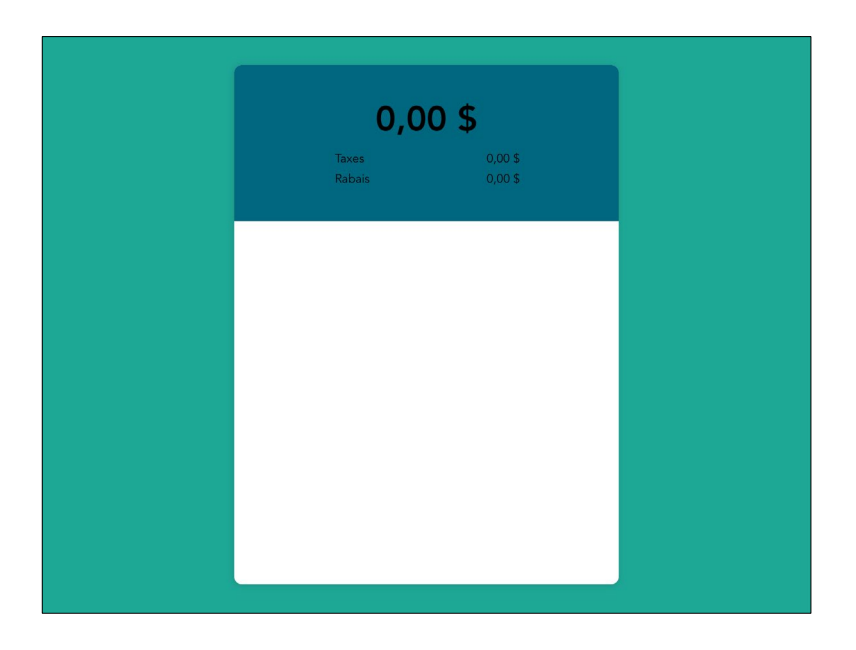

#### **Si un client choisit de ne pas laisser de rétroaction :**

Il n'a qu'à appuyer sur **Non merci**. L'écran client se met en veille.

## <span id="page-39-0"></span>Rapport sur la rétroaction des clients

Le rapport sur les sondages affiche toutes les réponses des clients. Vous pouvez le consulter dans Administration PAYD depuis votre iPad.

- 1. À l'écran Vente, appuyez sur le bouton **Réglages** ( ).
- 2. Dans le menu principal, appuyez sur **Ouvrir l'administration**.

L'écran principal d'Administration PAYD s'ouvre dans le navigateur Safari, et votre session est automatiquement ouverte grâce à vos identifiants.

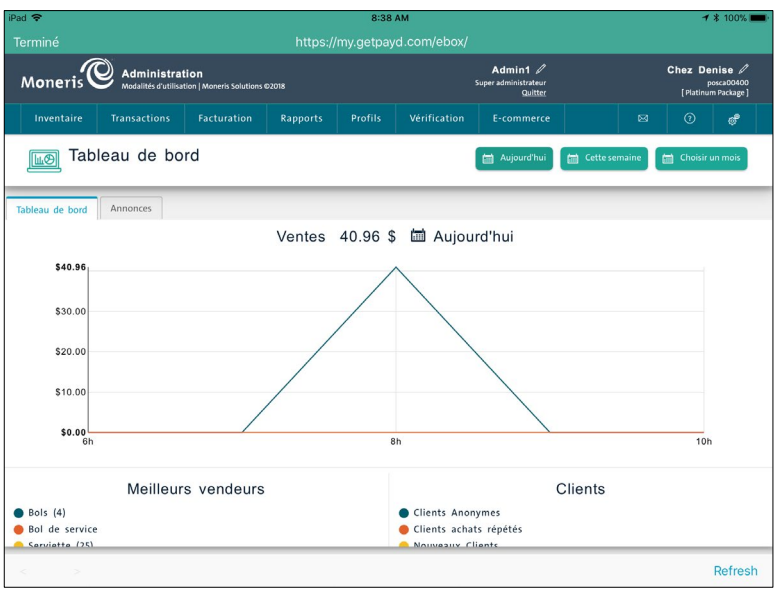

- 3. À l'écran principal Administration PAYD, appuyez sur **Rapports**.
- 4. Dans le menu Rapports, appuyez sur **Divers**.
- 5. Dans le menu Divers, appuyez sur **Sondages**.
- 6. Produisez le rapport et utilisez les directives suivantes pour préciser les résultats affichés dans le rapport.
	- Pour modifier la période du rapport :
		- a. Appuyez sur le champ **Date de début** et sélectionnez la date de début dans le calendrier.
		- b. Appuyez sur le champ **Date de fin** et sélectionnez la date de fin dans le calendrier.
		- c. Appuyez sur le bouton **Visualiser**.

Le sommaire et les résultats du rapport s'affichent plus bas.

- d. Passez à l'étape 7.
- Pour modifier le délai du rapport :
	- a. Appuyez sur le menu déroulant **Période** et sélectionnez le délai souhaité, p. ex. **cette semaine** ou **le mois dernier**.
	- b. Appuyez sur le bouton **Visualiser**.

Le sommaire et les résultats du rapport s'affichent plus bas.

- c. Passez à l'étape 7.
- Pour afficher uniquement les résultats obtenus à une heure précise :
	- a. Appuyez sur le menu déroulant **Début de journée** et appuyez sur l'heure à laquelle la durée souhaitée commence, p. ex. 9 h.
	- b. Appuyez sur le menu déroulant **Fin de journée** et appuyez sur l'heure à laquelle la durée souhaitée prend fin, p. ex. 14 h.

c. Appuyez sur le bouton **Visualiser**.

Le sommaire et les résultats du rapport s'affichent plus bas.

- d. Passez à l'étape 7.
- Pour afficher uniquement les résultats obtenus à une caisse en particulier :
	- a. Appuyez sur le bouton **Caisses**.

La fenêtre contextuelle « Sélection de caisse(s) » s'affiche. Toutes les caisses sont sélectionnées par défaut.

b. Appuyez sur le bouton **Effacer tout**.

Toutes les caisses seront désélectionnées.

- c. Appuyez sur le nom des caisses que vous souhaitez inclure dans le rapport (un crochet doit s'afficher à côté du nom).
- d. Appuyez sur le bouton **OK** situé au bas de la fenêtre contextuelle « Sélection de caisse(s) ».

La fenêtre contextuelle se ferme.

e. Appuyez sur le bouton **Visualiser**.

Le sommaire et les résultats du rapport s'affichent plus bas.

- f. Passez à l'étape 7.
- Pour afficher uniquement les réponses associées à un employé en particulier :
	- a. Appuyez sur le bouton **Employés**.

La fenêtre contextuelle « Sélection d'employé(s) » s'affiche. Par défaut, tous les employés sont sélectionnés.

b. Appuyez sur le bouton **Effacer tout**.

Tous les employés seront désélectionnés.

- c. Appuyez sur le nom des employés que vous souhaitez inclure dans le rapport (un crochet doit s'afficher à côté du nom).
- d. Appuyez sur le bouton **OK** situé au bas de la fenêtre contextuelle « Sélection d'employés(s) ».

La fenêtre contextuelle se ferme.

e. Appuyez sur le bouton **Visualiser**.

Le sommaire et les résultats du rapport s'affichent plus bas.

- f. Passez à l'étape 7.
- Pour filtrer le rapport en fonction des évaluations données :
	- a. Appuyez sur le menu déroulant **Evaluation**.
	- b. Appuyez sur l'évaluation que vous voulez inclure dans le rapport. Par défaut, toutes les évaluations s'affichent dans le rapport, alors en suivant cette étape, vous vous assurez d'inclure uniquement les évaluations sélectionnées.

c. Appuyez sur le bouton **Visualiser**.

Le sommaire et les résultats du rapport s'affichent plus bas.

- d. Passez à l'étape 7.
- 7. Consultez le rapport.

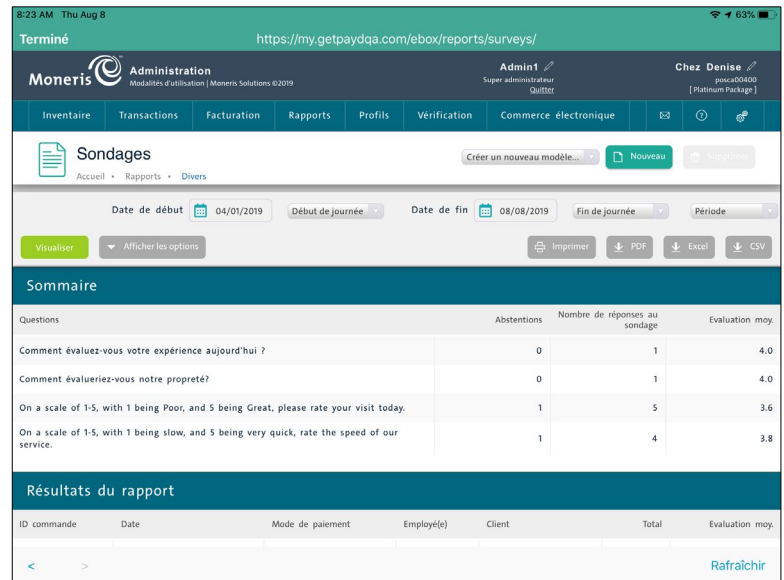

8. Lorsque vous avez terminé votre lecture, appuyez sur **Terminé** situé dans le coin supérieur gauche de l'écran afin de quitter Administration PAYD.

*Remarque :Pour imprimer le rapport ou exporter les résultats, connectez-vous à Administration PAYD sur un ordinateur portable ou de bureau connecté à une imprimante ou sur lequel Microsoft Excel est installé.* 

## <span id="page-42-0"></span>Consulter les résultats du sondage dans le profil des clients

Les résultats du sondage sont également enregistrés dans les profils PAYD Pro Plus des clients. Suivez les instructions ci-dessous afin de consulter les résultats du sondage enregistrés dans le profil d'un client.

- 1. À l'écran Vente du iPad principal, appuyez sur **Clients** situé au bas du volet de droite.
- 2. À l'écran Recherche de clients, cherchez le profil du client que vous souhaitez consulter. Pour obtenir de plus amples renseignements sur la recherche de profils de clients, consultez le guide *PAYD Pro PlusMD solution mobile : Utiliser PAYD Pro Plus avec un iPadMD d'AppleMD* à l'adresse **[moneris.com/soutien-paydproplus](http://moneris.com/soutien-PAYDProPlus-mobile)[mobile](http://moneris.com/soutien-PAYDProPlus-mobile)**.
- 3. Faites glisser le nom du client de la droite vers la gauche pour afficher trois boutons.

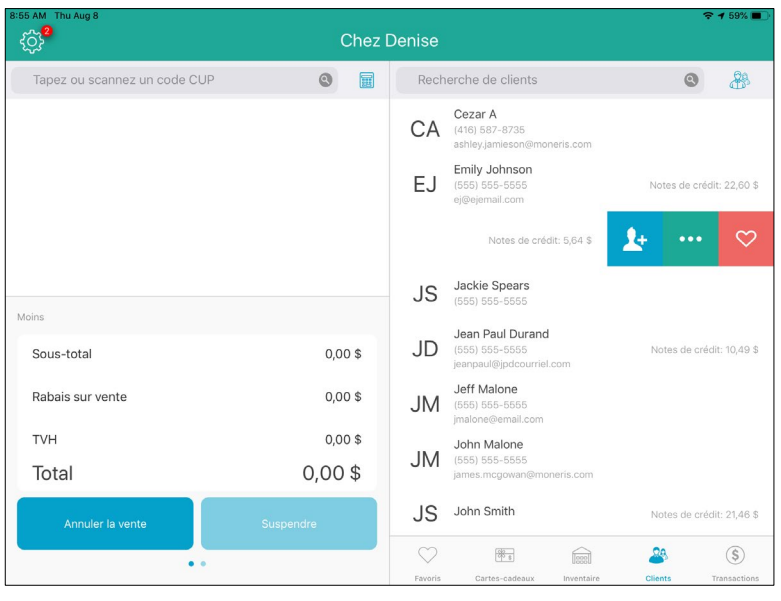

- 4. Appuyez sur le bouton **Modifier** (**WE**). L'écran Détails du client s'affiche.
- 5. Appuyez sur l'onglet **Historique** situé au haut du volet de droite.
- 6. Appuyez sur **Questions du sondage**.
- 7. Choisissez les renseignements que vous souhaitez consulter.
	- **Pour voir un sommaire des réponses du client :** 
		- a. Appuyez sur **Sommaire**.

Un sommaire des réponses du client au sondage s'affiche plus bas.

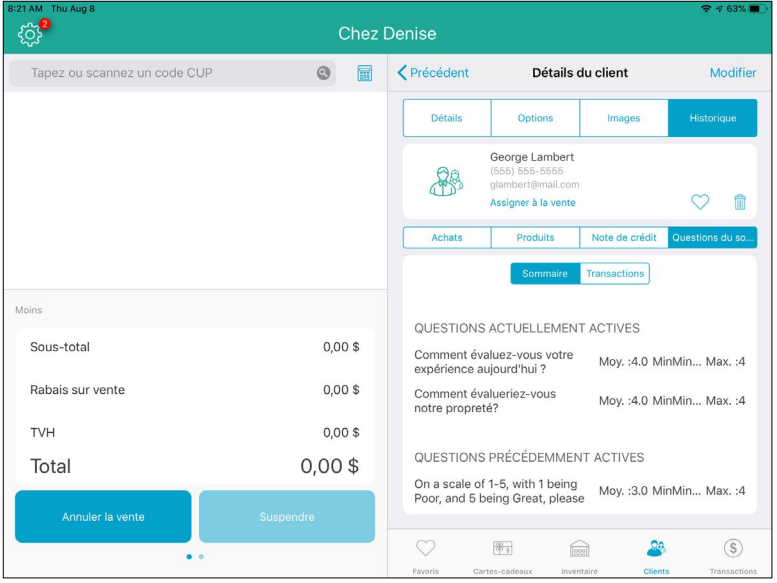

b. Une fois votre lecture terminée, passez à l'étape 8.

- **Pour consulter les transactions associées aux réponses du client au sondage :** 
	- a. Appuyez sur **Transactions**.
	- b. Appuyez sur le champ **Afficher les transactions avec un nombre d'étoiles inférieur ou égale de**.

Une fenêtre contextuelle « Rechercher les ventes avec une nombre… » s'affiche.

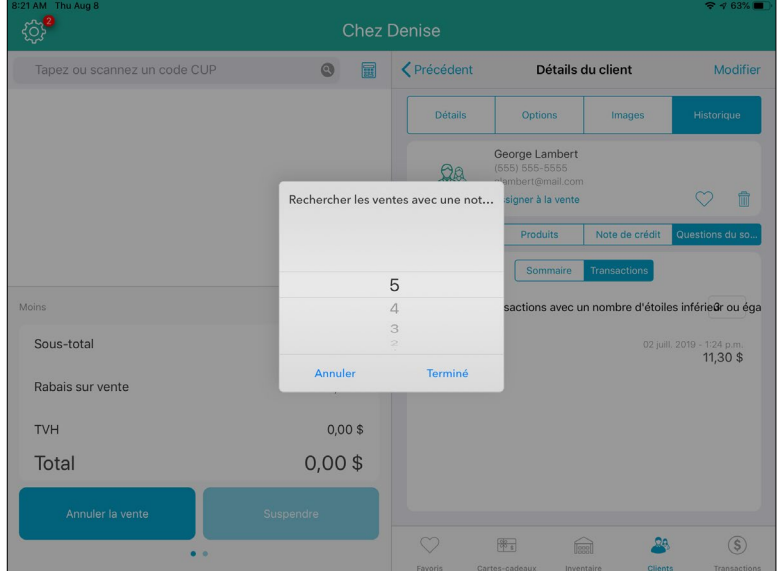

- c. Appuyez sur l'évaluation que vous voulez voir. Faites défiler les options pour appuyer sur celle que vous souhaitez afficher.
- d. Appuyez sur **Terminé**.

Les résultats s'affichent plus bas.

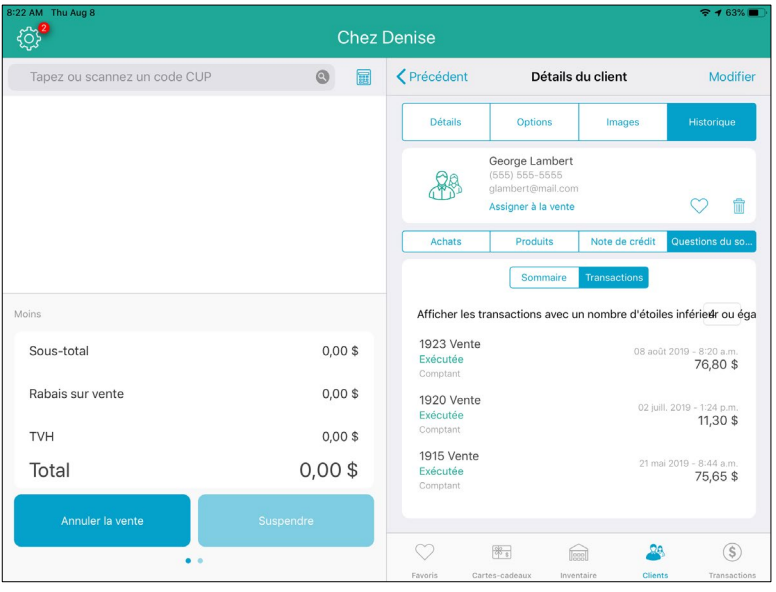

e. (Facultatif) Pour obtenir de plus amples renseignements, appuyez sur la vente affichée dans les résultats.

f. Appuyez sur **Sondages** pour afficher les réponses individuelles au sondage pour cette transaction.

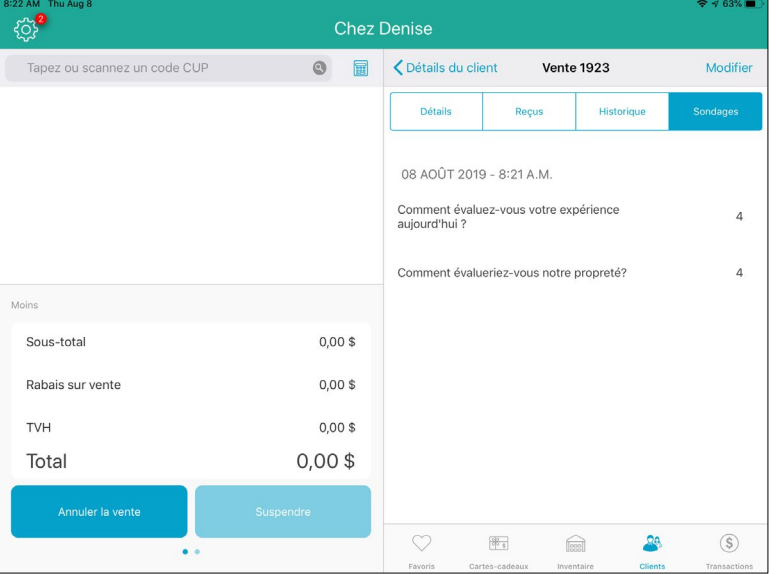

- g. Une fois votre lecture terminée, appuyez sur **< Détails du client** pour retourner à l'onglet Historique, puis passez à l'étape 8.
- 8. Appuyez sur le bouton **<Précédent** situé au haut du volet droit.

L'écran Recherche de clients s'affiche de nouveau.

# <span id="page-46-0"></span>**Obtenir les renseignements du client par l'entremise de l'écran client**

Il existe plusieurs façons d'utiliser l'écran client pour interagir avec vos clients. Vous pouvez notamment faire ce qui suit :

- Demander au client de se créer un profil au moyen de l'écran client.
- Demander au client de chercher son profil dans l'écran client (afin que la transaction lui soit attribuée).

## <span id="page-46-1"></span>Enregistrer de nouveaux clients au moyen de l'écran client

Il est possible de demander à un nouveau client (qui n'a pas encore de profil) d'entrer ses renseignements au moyen de l'écran client afin de créer son profil de client. Suivez les étapes ci-dessous afin d'obtenir les renseignements d'un nouveau client au moyen de l'écran client.

- 1. À l'écran Vente du iPad principal, appuyez sur **Clients** situé au bas du volet de droite.
- 2. À l'écran Recherche de clients, appuyez sur le bouton Ajouter nouveau client (<sup>[410]</sup>) situé dans le coin supérieur droit de l'écran.

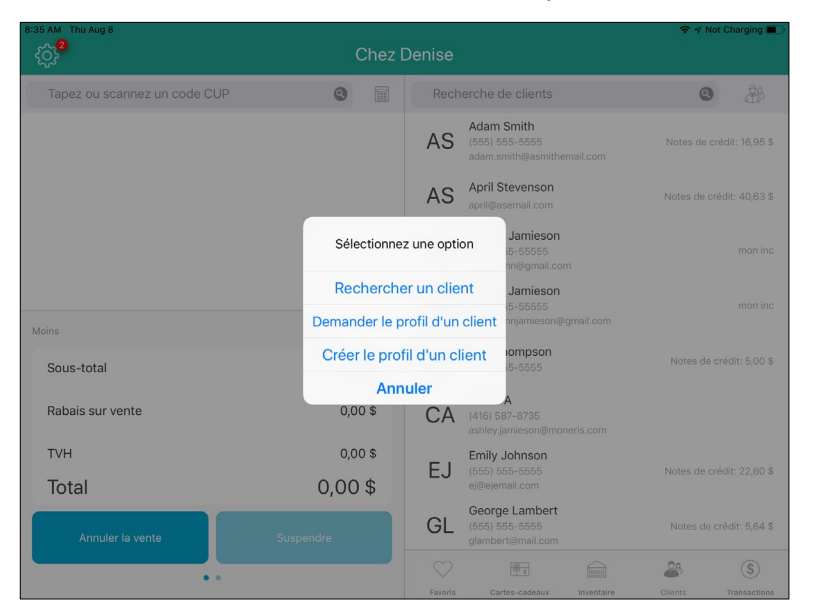

La fenêtre contextuelle « Sélectionnez une option » s'affiche.

3. Appuyez sur **Demander le profil d'un client**.

Sur le iPad secondaire, un écran de saisie de données s'affiche et invite le client à entrer son nom et ses coordonnées dans les champs.

*Remarque :Tous les champs affichés à l'écran doivent être remplis.*

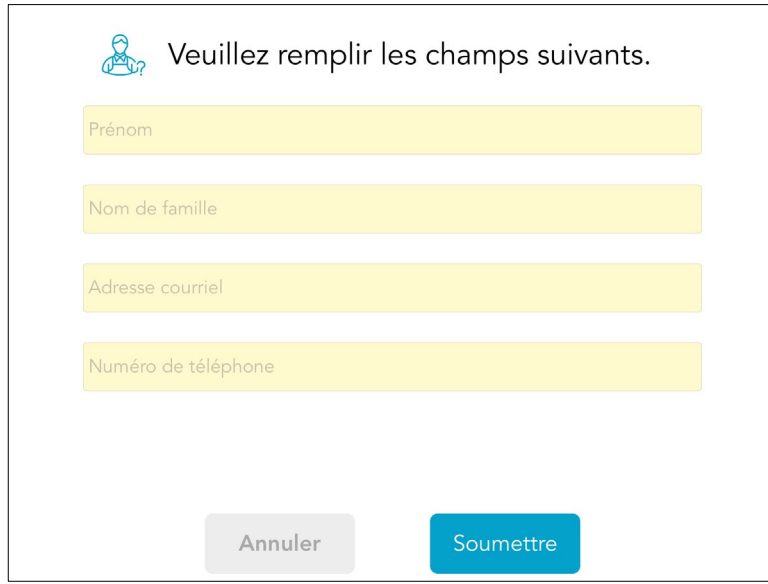

- 4. Demandez au client d'appuyer sur les champs jaunes et d'entrer ses renseignements.
- 5. Demandez-lui d'appuyer sur **Soumettre** lorsqu'il aura terminé.

Le profil du client s'affiche dans le volet de droite du iPad principal, indiquant ainsi qu'il a été enregistré et que la transaction lui a été attribuée.

6. Traitez la transaction du client.

*Remarque :Pour ajouter vous-même le profil du client dans l'application PAYD Pro Plus, consultez le guide* **PAYD Pro PlusMD solution mobile : Utiliser PAYD Pro Plus avec un iPadMD d'AppleMD** *pour en savoir plus.* 

### <span id="page-47-0"></span>Chercher un profil de client au moyen de l'écran client

Il est possible de demander à un client de chercher son profil au moyen de l'écran client. Suivez les instructions ci-dessous afin d'expliquer au client comment faire.

- 1. À l'écran Vente du iPad principal, appuyez sur **Clients** situé au bas du volet de droite.
- 2. À l'écran Recherche de clients, appuyez sur le bouton **Ajouter nouveau client** ( ) situé dans le coin supérieur droit de l'écran.

La fenêtre contextuelle « Sélectionnez une option » s'affiche.

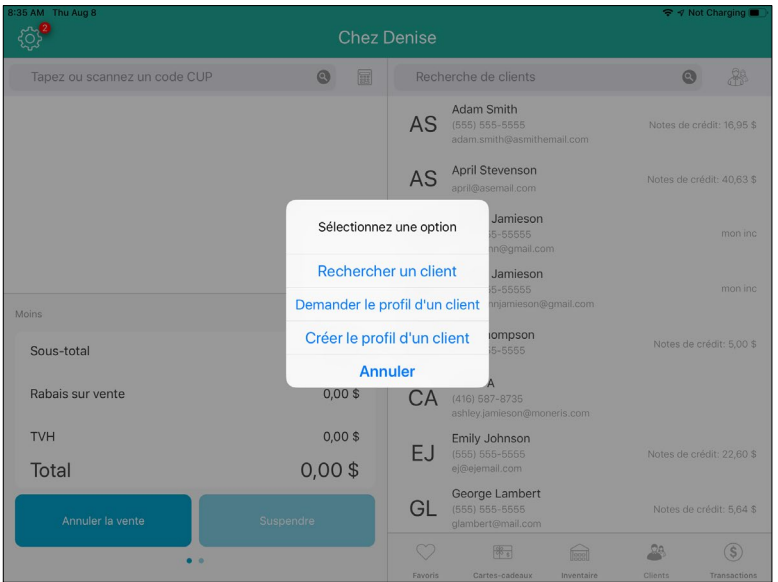

3. Dans la fenêtre contextuelle, appuyez sur **Rechercher un client**.

Sur le iPad secondaire, une fenêtre de recherche de client s'affiche et invite le client à entrer son numéro de téléphone ou son adresse courriel afin de chercher son profil.

*Remarque : Le client peut utiliser son numéro de téléphone à la maison, au travail ou mobile, selon les numéros de téléphone enregistrés dans son profil.* 

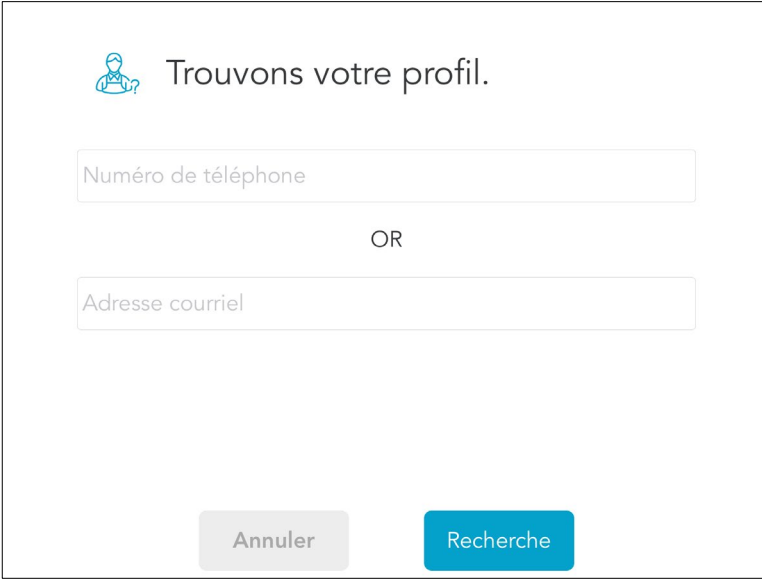

4. Demandez au client d'entrer son numéro de téléphone ou son adresse courriel dans le champ applicable, puis appuyez sur **Recherche**.

Le nom du client s'affiche dans le volet de droite du iPad principal, dans les résultats de la recherche de l'onglet Clients.

- 5. Confirmez auprès du client que vous avez le bon profil et que les renseignements sont toujours à jour.
	- Si le bon profil est affiché, traitez la transaction du client.
	- Si un mauvais profil s'est affiché, retournez à l'étape 2 et essayez de nouveau.

#### **Si aucun résultat de recherche ne s'affiche**

Si aucun résultat de recherche ne s'affiche lorsque le client entre son adresse courriel ou son numéro de téléphone, cela signifie qu'il n'a pas encore de profil, qu'il a saisi les mauvais renseignements (p. ex., il a entré un numéro de téléphone qui n'est pas enregistré dans son profil), ou que les renseignements enregistrés dans le profil sont incorrects.

- Si le client n'a pas encore de profil, vous pouvez lui proposer d'en créer un. Pour ce faire, suivez les instructions décrites à la section *[Enregistrer de nouveaux clients au moyen de l'écran client](#page-46-1)* à la page [45.](#page-46-1)
- Si le client a un profil, dites-lui d'entrer un numéro de téléphone différent ou une autre adresse courriel sur l'écran client pour voir s'il est possible de trouver son profil.
- Si cette recherche n'obtient toujours pas de résultat, il est possible que les renseignements du client enregistrés dans son profil soient incorrects. Dans ce cas, vous pouvez chercher le profil du client sur le iPad principal afin de lui attribuer la vente. Vous pouvez par la suite modifier le profil du client pour corriger les renseignements fautifs. Consultez le guide *PAYD Pro PlusMD solution mobile : Utiliser PAYD Pro Plus avec un iPadMD d'AppleMD* pour en savoir plus sur la façon de modifier le profil d'un client.

# <span id="page-50-0"></span>**Modifier les paramètres de l'écran client**

Il est possible que vous décidiez de modifier certains paramètres de l'écran client lorsque celui est fonctionnel, notamment pour modifier les questions de sondage ou la couleur du texte. PAYD Pro Plus vous permet d'apporter des changements et de les appliquer à l'écran client en temps réel. Suivez les instructions ci-dessous afin de modifier les paramètres de l'écran client.

- 1. Accédez à l'écran de configuration de l'écran client.
	- a. À l'écran Vente du iPad principal, appuyez sur le symbole **Réglages** ( ).
	- b. Dans le menu principal, appuyez sur **Configuration**.
	- c. À l'écran Configuration, appuyez sur **Écran afficheur client**.
- 2. Vous pouvez apporter les changements souhaités aux paramètres suivants depuis l'écran Écran afficheur client.
	- Apparence de l'écran : consultez la section *[Configurer l'apparence et les couleurs de l'interface](#page-13-1)* à la page [12.](#page-13-1)
	- Apparence de l'écran de veille : consultez la section *[Configurer l'écran de veille](#page-19-0)* à la page [18.](#page-19-0)
	- Logo et couleurs : consultez la section *[Ajouter le logo de l'entreprise et définir les couleurs des boutons](#page-24-0)* à la page [23.](#page-24-0)
	- Profils de clients : consultez la section *[Configurer les paramètres des profils de clients](#page-23-0)* à la page [22.](#page-23-0)
	- Langue : consultez la section *[Configurer la langue par défaut de l'écran client](#page-13-0)* à la page [12.](#page-13-0)
	- Horaire : consultez la section *[Réviser l'horaire](#page-27-0)* à la page [26.](#page-27-0)
	- Sondage : consultez la section *[Rédiger les questions de sondage](#page-21-0)* à la page [20.](#page-21-0)
- 3. Après avoir modifié un ou plusieurs paramètres, vous devez synchroniser vos mises à jour à l'écran client en faisant ce qui suit :
	- a. À l'écran Écran afficheur client, faites défiler l'écran jusqu'au bas.
	- b. Activez les paramètres que vous venez de modifier. Par exemple, si vous avez modifié les questions du sondage et l'écran de veille, vous devez activer les options **Sondage** et **Apparence de l'écran de veille**. N'activez pas les autres options.

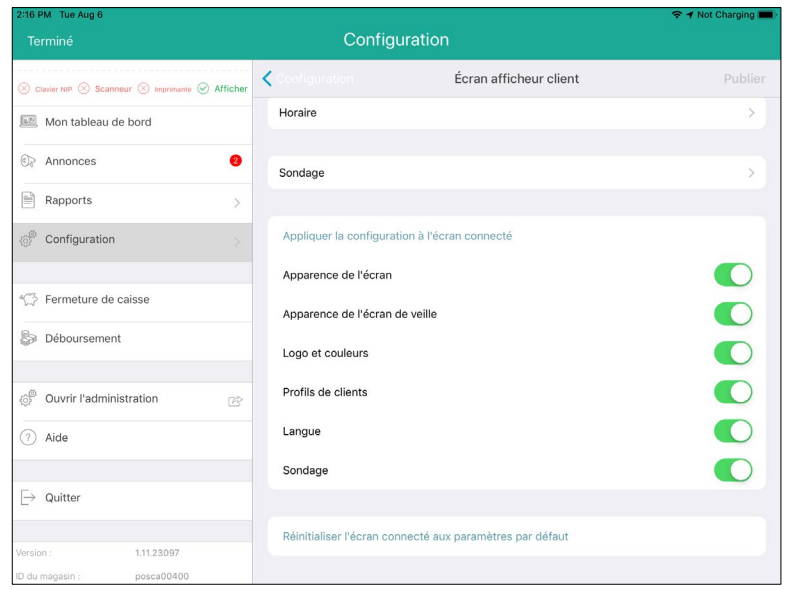

c. Appuyez sur **Appliquer la configuration à l'écran connecté**.

La fenêtre contextuelle « Téléverser » s'affiche.

d. Appuyez sur **Oui**.

Le message « Actualisation de l'écran en cours » s'affiche sur l'écran client. Le processus peut prendre quelques instants.

Lorsque le processus est terminé, l'écran client retourne en mode veille, et un avis de réussite s'affiche dans l'application PAYD Pro Plus.

e. Appuyez sur le bouton **OK** dans la fenêtre de l'avis.

Les mises à jour de l'écran client se font en temps réel. Si l'écran est présentement en mode veille, vous verrez les changements dès que vous traiterez une transaction.

# <span id="page-52-0"></span>**Dépannage**

Si un message d'erreur s'affiche dans l'application PAYD Pro Plus ou sur l'écran client et qu'il apparaît dans le tableau ci-dessous, appuyez sur **OK**, puis suivez les instructions décrites dans la colonne **Solution** du tableau. Si le problème persiste, communiquez avec le centre d'assistance à la clientèle de Moneris en composant le **1 866 319-7450**.

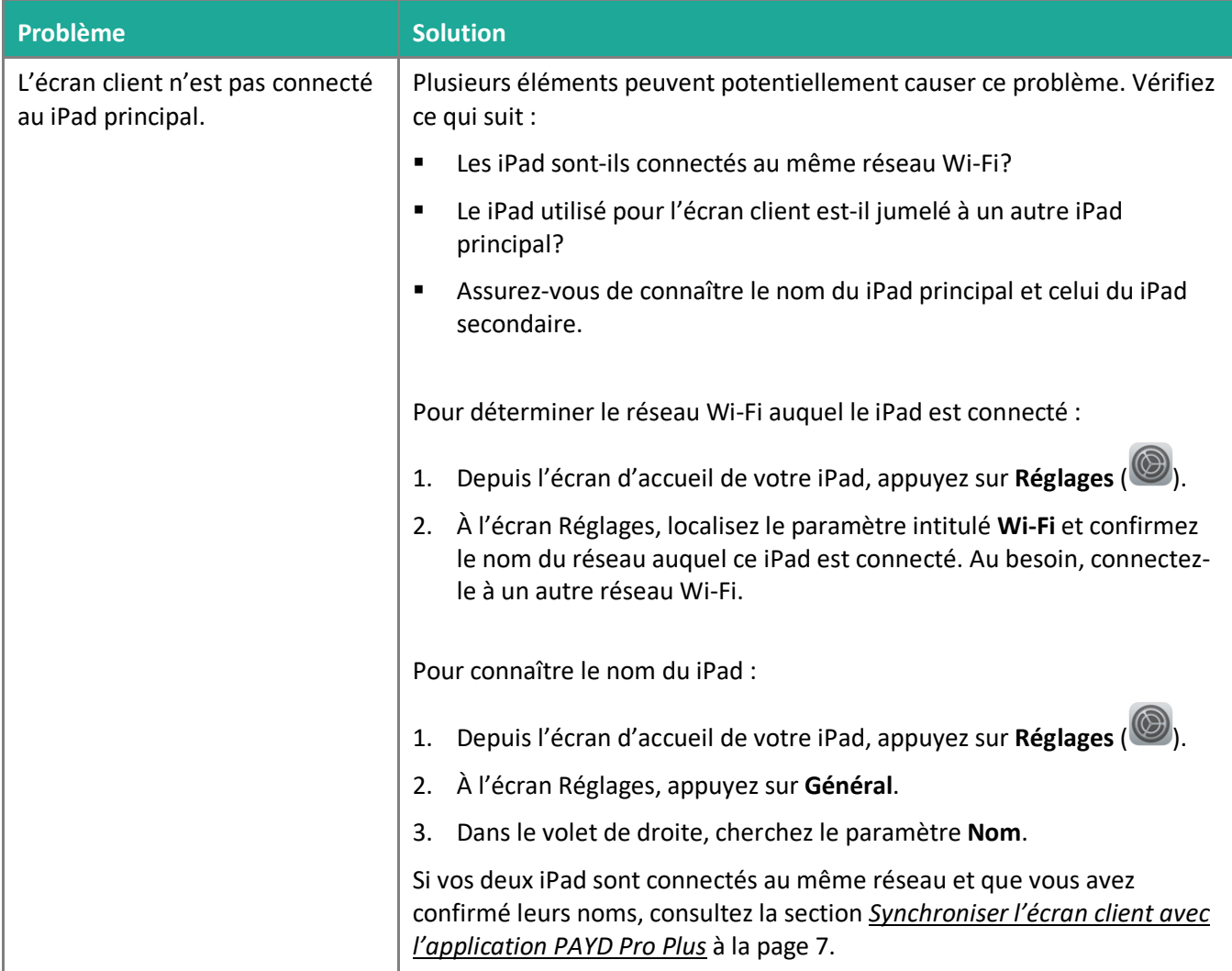

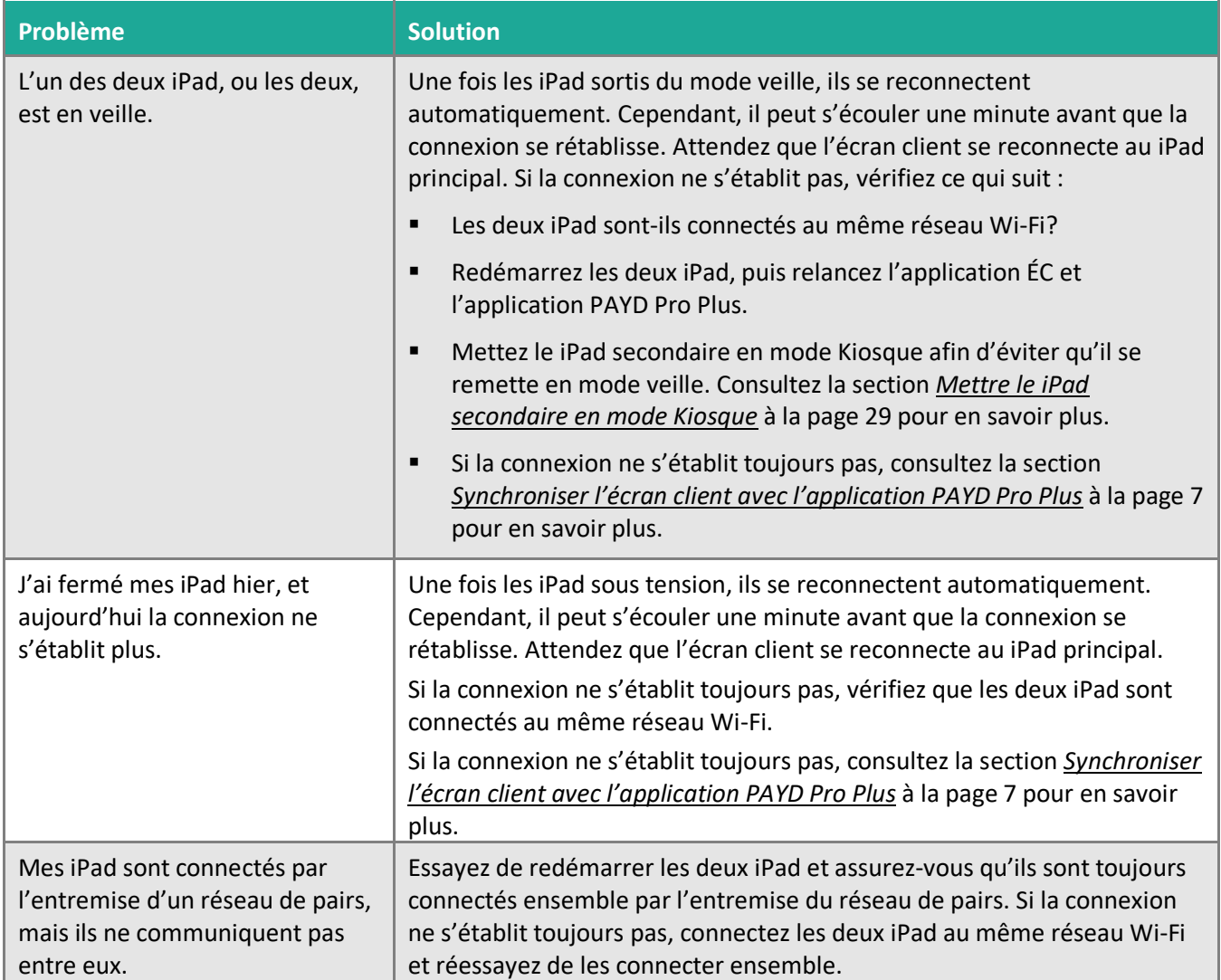

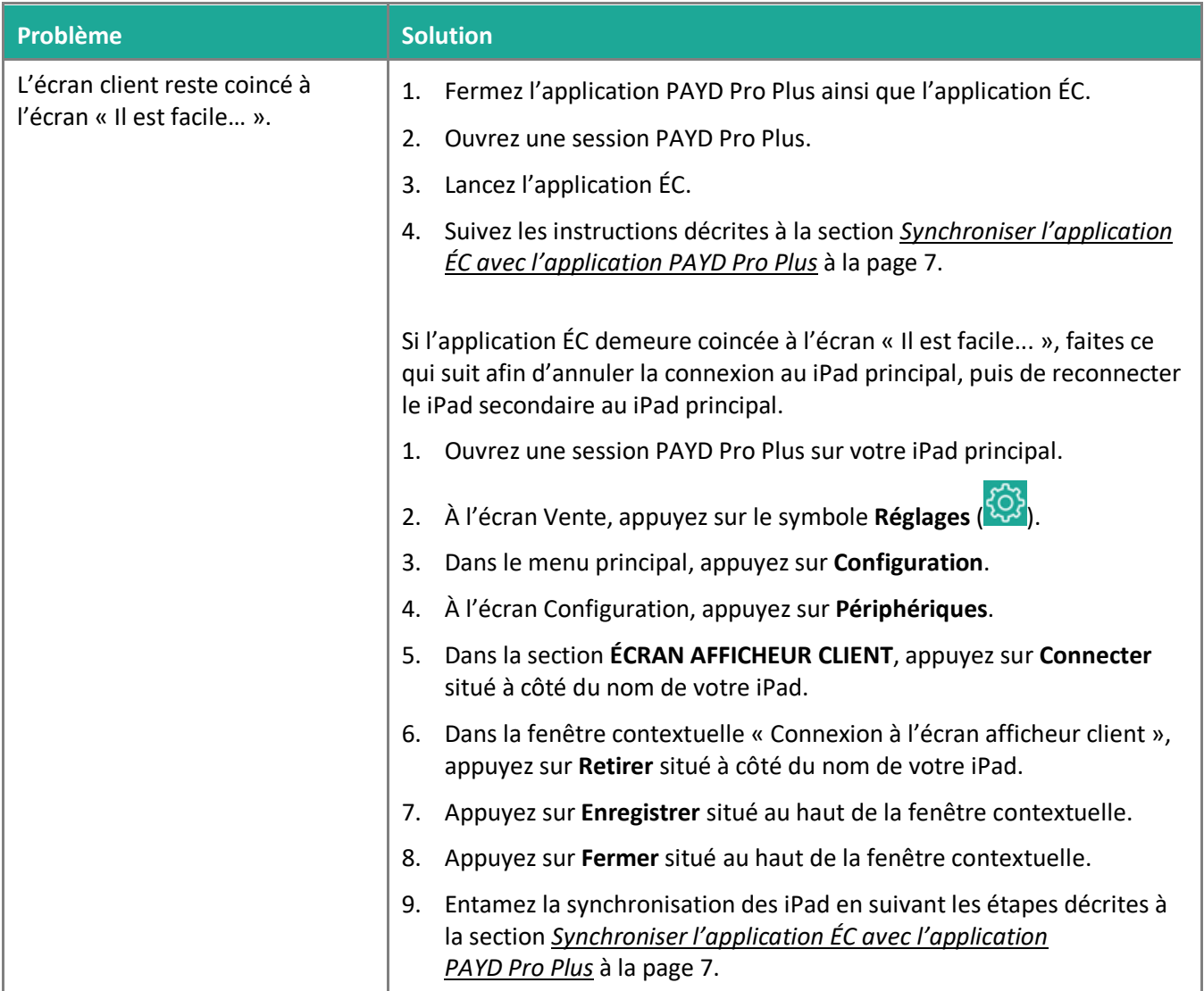

# <span id="page-55-0"></span>**Soutien aux commerçants**

À Moneris, nous sommes toujours prêts à vous aider, peu importe l'heure.

# **Si vous avez besoin d'aide pour utiliser votre solution de paiement, nous pouvons vous aider en tout temps.**

## Nous ne sommes qu'à un clic près.

- Voici comment accéder à l'*aide en ligne de PAYD Pro Plus* (en anglais seulement) :
	- Pour accéder à l'aide contextuelle d'Administration PAYD, appuyez sur le bouton d'aide (<sup>3)</sup>.
	- Pour accéder à l'aide en ligne complète au moyen d'une fenêtre contextuelle, appuyez sur le lien « **Show** » situé dans le coin supérieur gauche de la fenêtre. La table des matières de l'aide en ligne s'affichera dans la partie gauche de la fenêtre.

*Remarque : L'aide contextuelle et l'aide en ligne sont offertes en anglais seulement.* 

- Visitez **[moneris.com/soutien-PAYDProPlus](http://moneris.com/soutien-PAYDProPlus-mobile)** pour :
	- consulter la FAQ concernant la configuration et l'utilisation de PAYD Pro Plus;
	- télécharger les guides PAYD Pro Plus pour obtenir de l'aide au sujet du démarrage, de l'installation du matériel, de la configuration et de l'utilisation.
- Visitez **[magasin.moneris.com](https://shop.moneris.com/fr/)** pour acheter vos fournitures pour point de vente et vos rouleaux de papier.
- Visitez **[moneris.com/ressources](http://ressources.moneris.com/h/)** pour obtenir des nouvelles et des tendances au sujet de l'industrie du paiement, des histoires de réussite des clients, ainsi que des rapports trimestriels et des aperçus.

### Vous avez besoin de nous sur place? Nous y serons.

Moneris offre une installation sur place rapide et sans souci de votre solution de PDV complète sur iPad par nos techniciens. Communiquez avec nous en composant le **1 866 MONERIS** ou consultez la page **[moneris.com/PDViPad](https://www.moneris.com/fr-ca/produits-services/telephone-mobile-tablette/solutions-de-pdv-sur-ipad/)** pour en savoir plus.

### Vous ne trouvez pas ce que vous cherchez?

Appelez le centre d'assistance à la clientèle de Moneris (ouvert en tout temps) au **1 866 319-7450**. Un agent sera ravi de vous aider.

Vous pouvez aussi nous envoyer un message sécuritaire en ouvrant une session Marchand Direct<sup>MD</sup> à l'adresse **[moneris.com/monmarchanddirect](https://www1.moneris.com/cgi-bin/rbaccess/rbunxcgi?F6=1&F7=L8&F21=PB&F22=L8&REQUEST=ClientSignin&LANGUAGE=FRENCH)**.

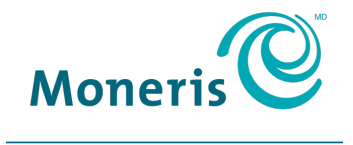

#### **PRÊT POUR LES PAIEMENTS**

MONERIS, MONERIS PRÊT POUR LES PAIEMENTS & dessin et MARCHAND DIRECT sont des marques de commerce déposées de Corporation Solutions Moneris. MONERIS PAYD, et PAYD PRO PLUS sont des marques de commerce déposées de Corporation Solutions Moneris. APPLE et IPAD sont des marques de commerce d'Apple Inc. déposées aux États-Unis et dans d'autres pays. APPLE STORE est une marque de service d'Apple Inc. déposée aux États-Unis et dans d'autres pays. BLUETOOTH est une marque de commerce déposée de Bluetooth SIG inc. Toutes les autres marques ou marques de commerce déposées appartiennent à leurs titulaires respectifs.

© 2019 Corporation Moneris Solutions, 3300, rue Bloor Ouest, Toronto (Ontario), M8X 2X2. Tous droits réservés. Il est interdit de reproduire ou de diffuser le présent document, que ce soit en partie ou en totalité, sous quelque forme ou par quelque moyen que ce soit, électronique ou mécanique, y compris par photocopie, sans l'autorisation de Corporation Solutions Moneris.

Le présent document est uniquement fourni à titre informatif. Ni Corporation Solutions Moneris ni l'une de ses sociétés affiliées ne sont responsables de tout dommage direct, indirect, accessoire, consécutif ou exemplaire découlant de l'utilisation de tout renseignement contenu dans le présent document. Ni Moneris, ni l'une de ses sociétés affiliées, ni l'un de ses ou de leurs concédants ou titulaires de licence, prestataires de services ou fournisseurs ne garantit ni ne fait de déclaration concernant l'utilisation ou les résultats découlant de l'utilisation des renseignements, du contenu et du matériel se trouvant dans le présent guide en ce qui a trait à leur bien-fondé, leur exactitude, leur fiabilité ou autrement. Le présent document n'a pas été autorisé, commandité ou autrement approuvé par Apple Inc.

Votre traitement des cartes-cadeaux est régi par votre entente associée aux services du programme de cartes-cadeaux conclue avec Corporation Solutions Moneris. Votre traitement des transactions par cartes de débit et de crédit est régi par les modalités de vos ententes associées aux services de traitement des transactions par cartes de débit et de crédit PAYD conclues avec Corporation Solutions Moneris. Il vous incombe de suivre en tout temps les procédures de traitement des transactions par carte appropriées. Pour obtenir de plus amples renseignements, veuillez consulter le *Manuel d'utilisation à l'intention du commerçant* à l'adresse **[moneris.com/soutien](https://www.moneris.com/fr-ca/soutien/)** ainsi que les modalités de vos ententes associées au traitement des transactions par cartes de débit et de crédit ou aux autres services applicables conclues avec Corporation Solutions Moneris.

PPPM CFD Ref Guide-FR (09/19)